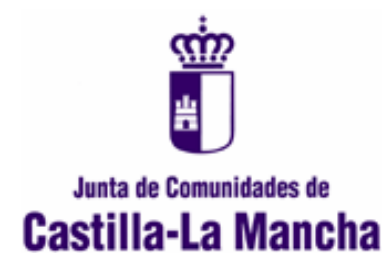

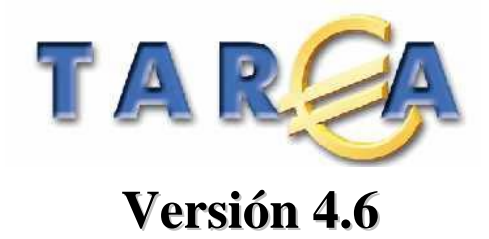

# **Manual de Usuario**

# **Modificaciones de Crédito**

**v. 2.1 Junio, 2004**

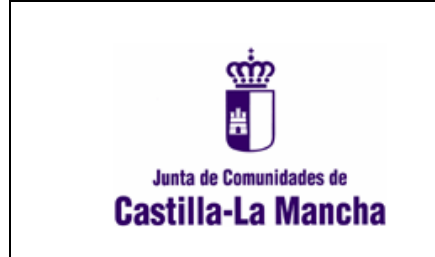

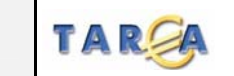

*Módulo Ejecución de gastos SAP/ R3 v. 4.6* 

*Proyecto*

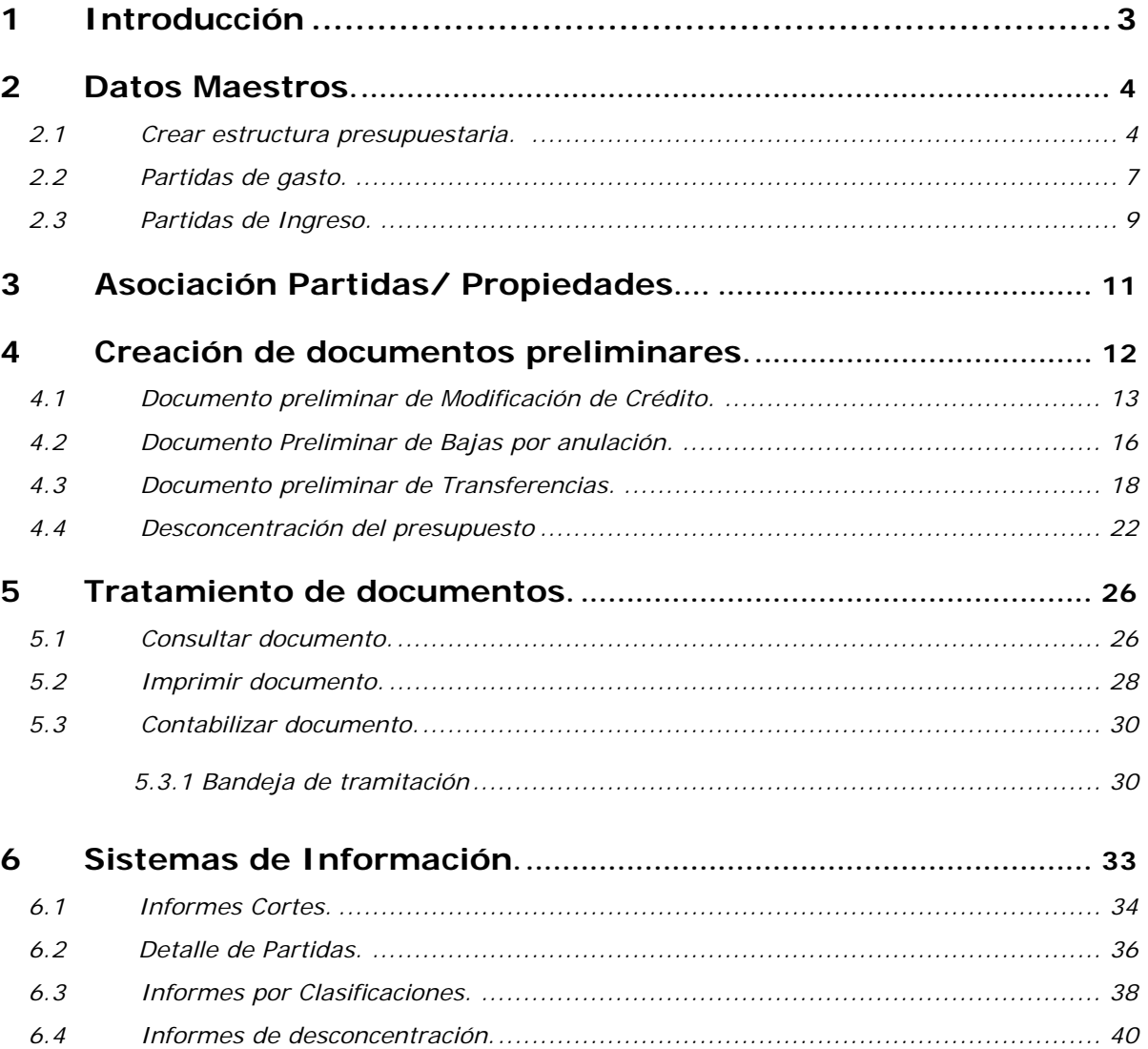

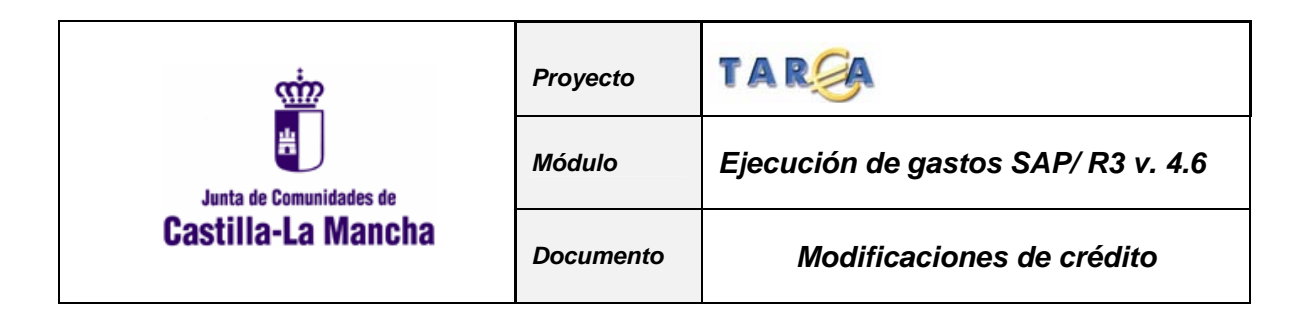

# **1. INTRODUCCIÓN**

Las modificaciones de crédito incluyen aquellas operaciones que suponen, previa aprobación del órgano correspondiente, aumento o disminución de los créditos iniciales del presupuesto de gastos, así como las transferencias de crédito entre aplicaciones presupuestarias distintas, sin incidencia en el importe global del mismo.

Modificaciones que suponen **incremento del presupuesto** inicialmente aprobado:

- □ Créditos extraordinarios.
- Suplementos de crédito.
- Ampliaciones de crédito.
- Incorporación de remanentes de crédito.
- □ Créditos generados por ingresos.

Modificaciones que **no alteran el presupuesto** inicialmente aprobado:

Transferencias de crédito.

Modificaciones que **reducen el presupuesto** inicialmente aprobado:

Bajas por anulación.

La ruta a seguir para realizar Modificaciones de Crédito es la siguiente:

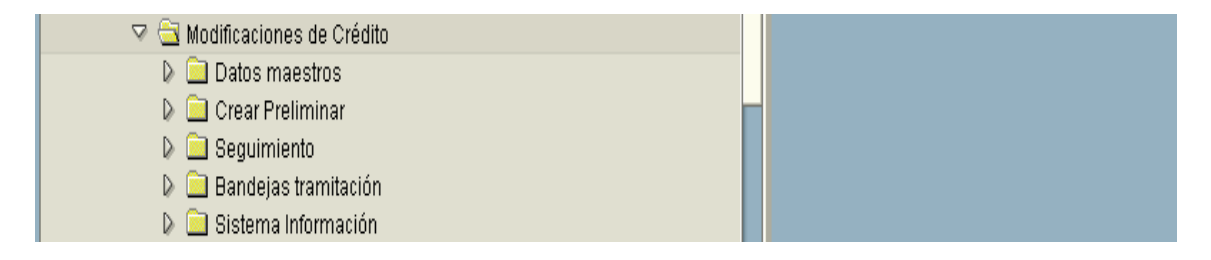

En los siguientes puntos de este manual pasamos a explicar el funcionamiento de las diferentes opciones del Menú de modificaciones de Crédito.

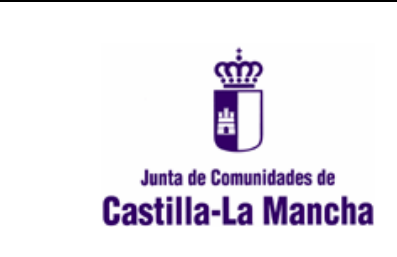

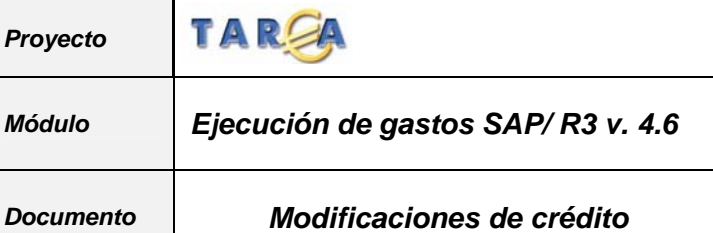

# **2. DATOS MAESTROS**

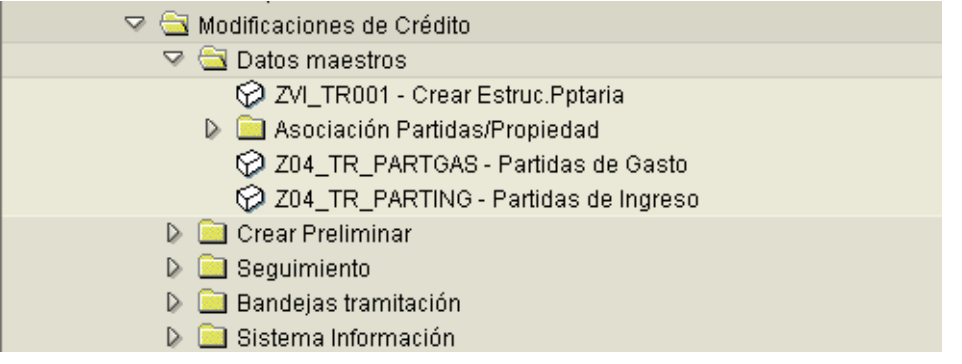

Mediante las opciones de este submenú se crean nuevas partidas presupuestarias y se accede a la consulta de las partidas de gastos e ingresos que se aprobaron en la Ley de Presupuestos, con su importe inicial.

En los siguientes puntos explicamos estas funciones.

### **2.1 CREAR ESTRUCTURA PRESUPUESTARIA.**

Mediante esta opción se darán de alta nuevas partidas presupuestarias.

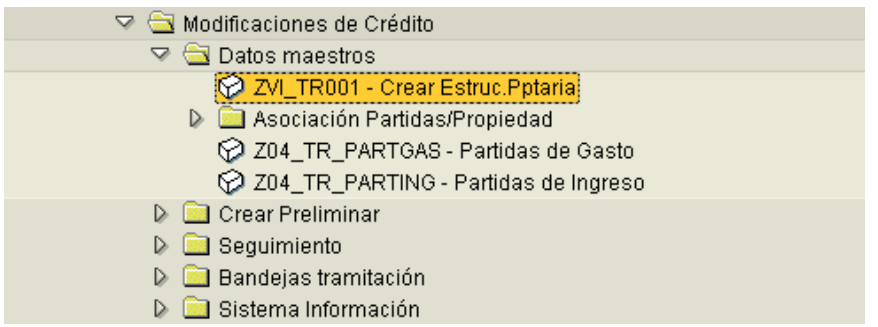

Una vez que se haya accedido a esta pantalla el sistema abre otra igual a la siguiente:

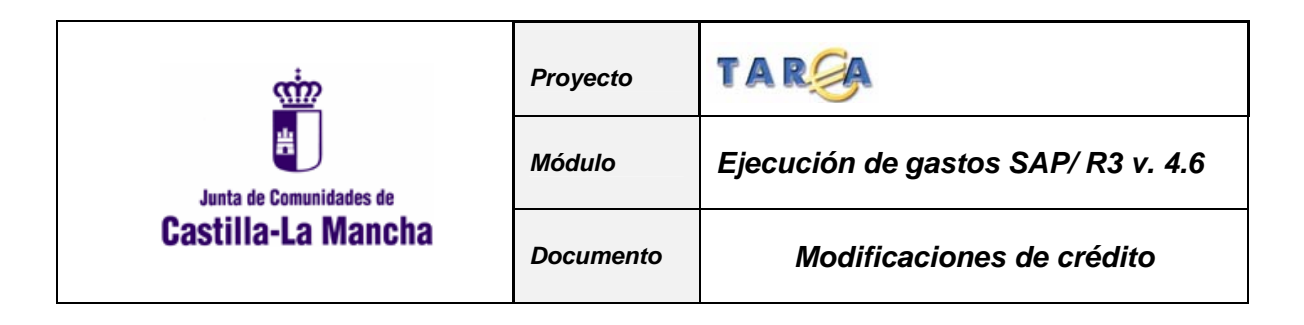

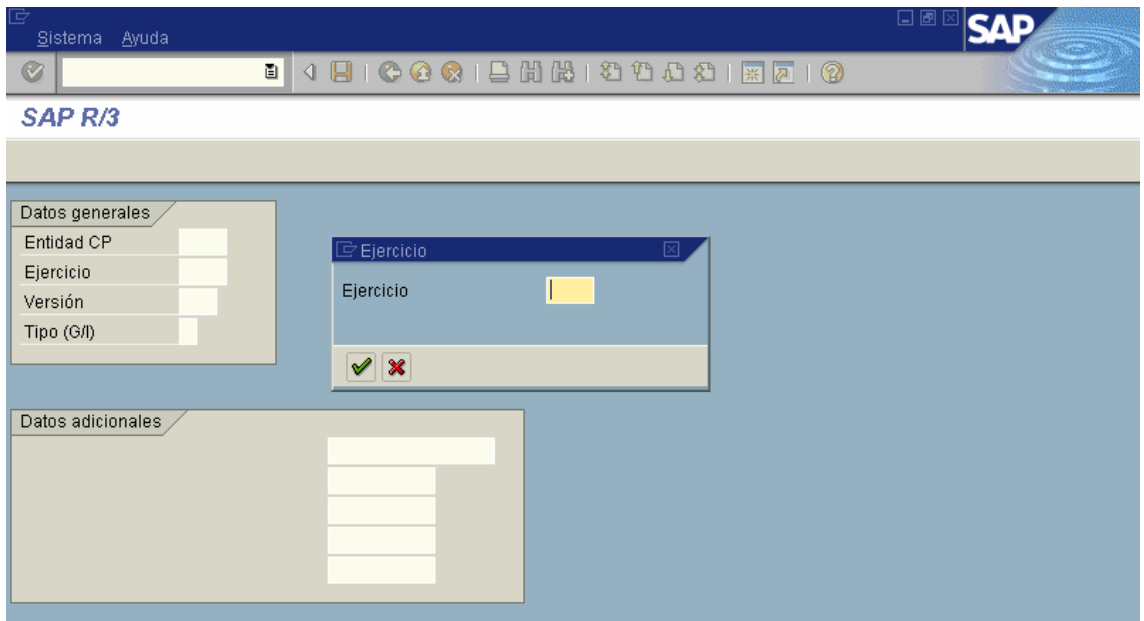

Una vez introducido el ejercicio debemos rellenar el resto de campos que nos piden. Tipo (G/L): el usuario elegirá una G si se trata de una partida de gastos o una I si se trata de una partida de ingresos.

Al elegir una G el sistema pasa a la siguiente pantalla:

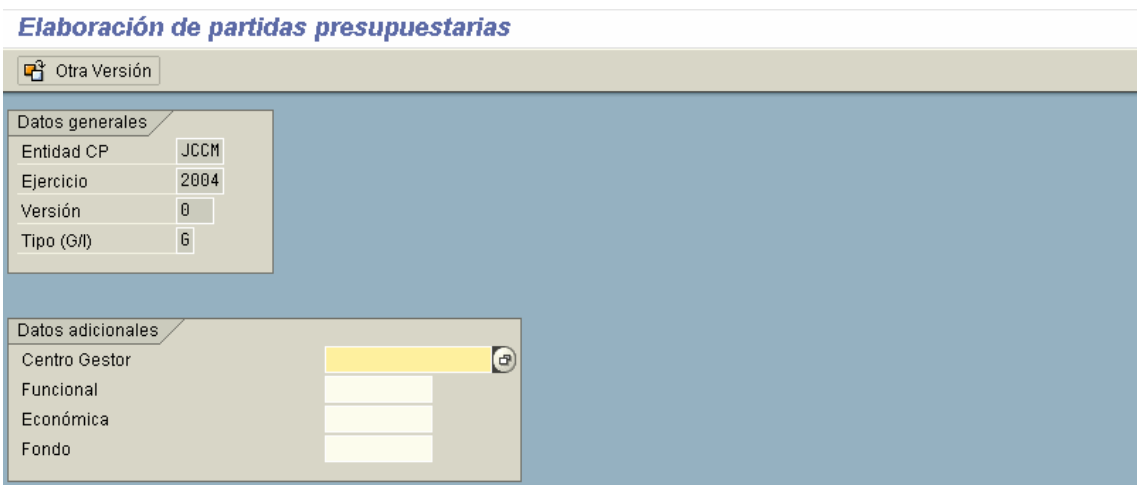

En esta pantalla aparecen, por una parte, una serie de "Datos Generales" que ya son cumplimentados internamente por el sistema y que no pueden ser modificados por el usuario. Por otra parte y, justo debajo de esos datos generales, hay un cuadro que contiene los llamados "Datos adicionales". Estos datos son los que han de ser cumplimentados por el usuario para crear la partida presupuestaria. El campo de fondo no es de obligatoria cumplimentación.

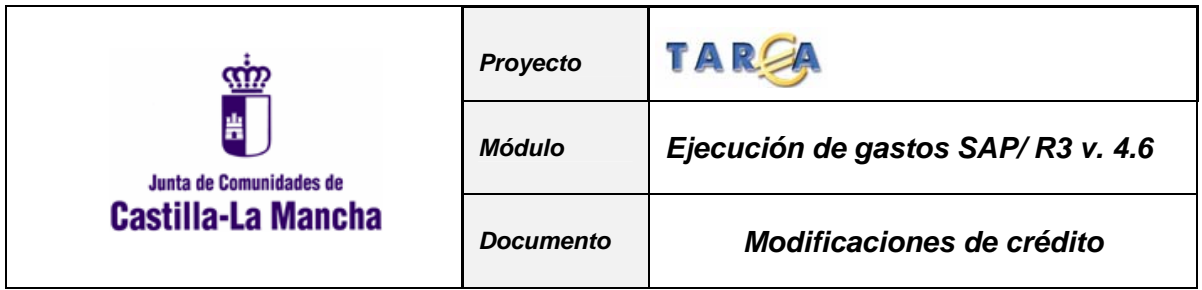

En la primera pantalla rellenaremos el Centro Gestor, la clasificación funcional y la económica. Una vez rellenos dichos datos y al pulsar Intro, el sistema pasa a la siguiente pantalla:

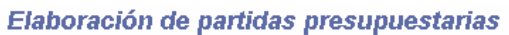

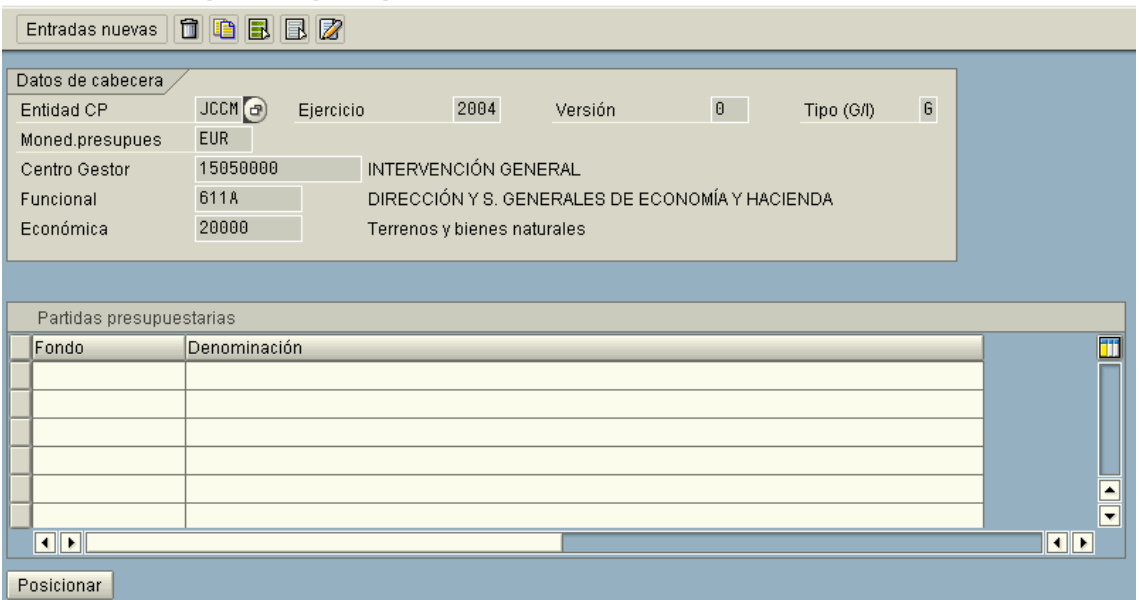

En esta pantalla se han de rellenar los demás campos: el fondo, en el caso que correspondiese y la denominación de la partida de forma obligatoria. Cuando el usuario no rellena un campo necesario para la partida presupuestaria, el sistema manda el siguiente mensaje:

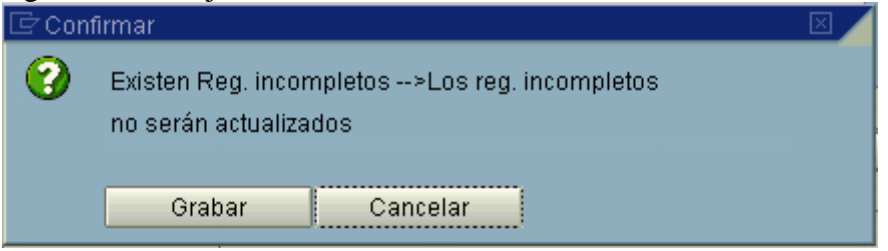

Se ha de cancelar y volver a la pantalla anterior para cumplimentar los campos obligatorios.

Una vez tecleados los datos correctos, se presentará el siguiente mensaje:

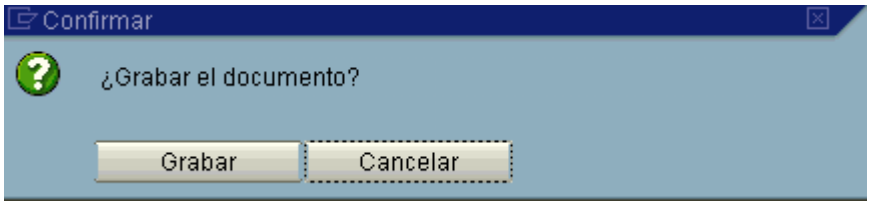

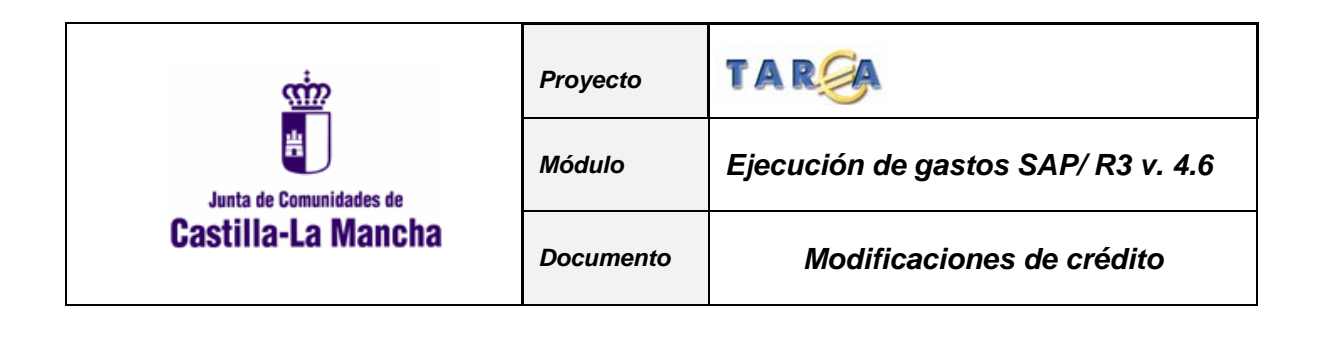

Y al pulsar la opción de <sup>Grabar</sup> en la barra de status nos aparecerá el mensaje:

Los datos han sido grabados

# **2.2 PARTIDAS DE GASTO.**

El acceso será el siguiente:

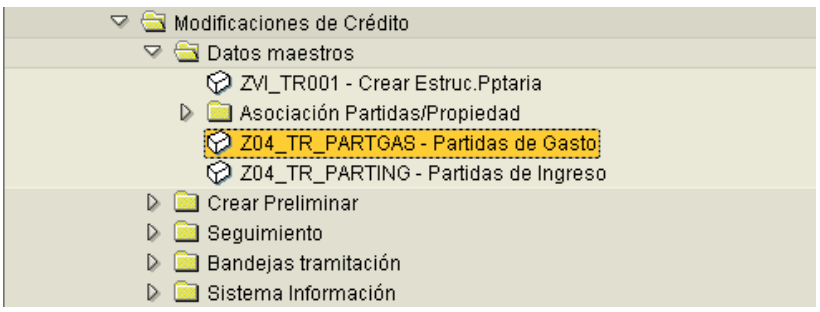

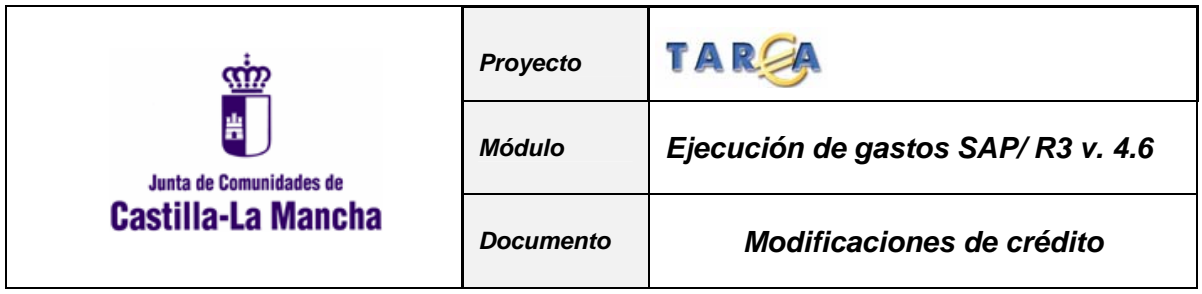

Una vez elegida la opción de Consulta de partidas de gasto, se nos presenta la siguiente pantalla:<br>Consulta partidas de Gastos.

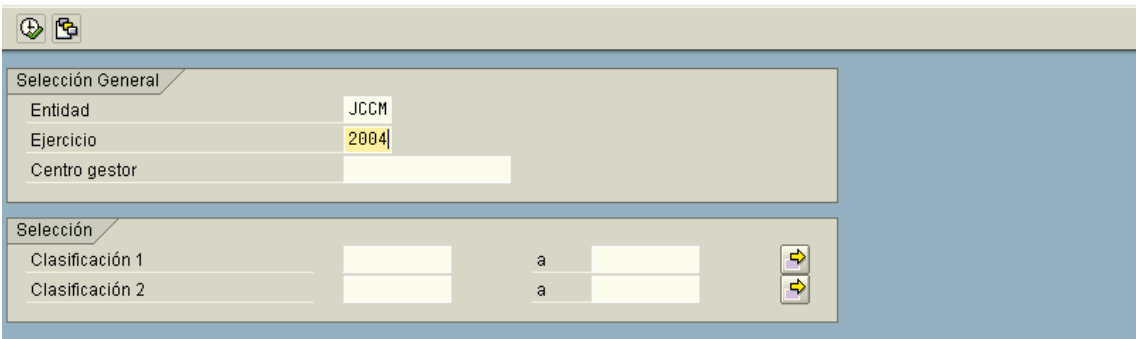

Los campos a cumplimentar para acceder a la consulta son los siguientes:

- **1. Entidad CP**: Se refiere a la entidad presupuestaria en la que se va a realizar la consulta.
- **2. Ejercicio**: Se refiere al año en el cual se van a efectuar la consulta
- **3. Centro gestor:** Código del centro gestor a consultar. Se puede utilizar la "convención asterisco". Por ejemplo, si queremos consultar todos los centros gestores de la Sección 15, teclearíamos:

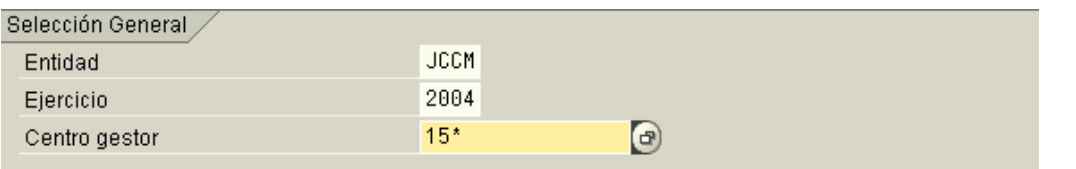

- **4. Clasificación 1:** Clasificación funcional a consultar, en el caso que quisiéramos delimitar la consulta por dicha clasificación**.**
- **5. Clasificación 2:** Clasificación Económica a consultar, en el caso que quisiéramos delimitar la consulta por dicha clasificación**.**

Una vez introducidos los parámetros de selección a consultar, se pulsa el botón y se ejecuta la consulta. El resultado de la misma tendrá el siguiente aspecto:

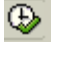

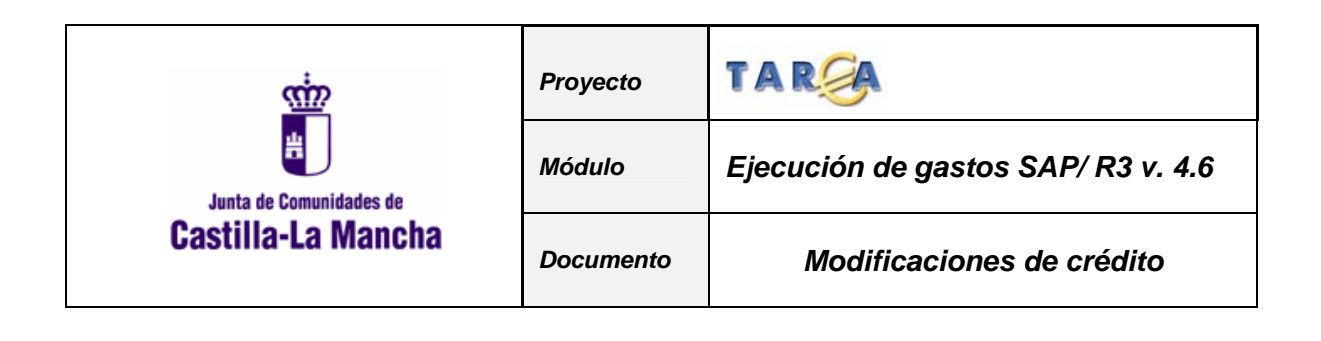

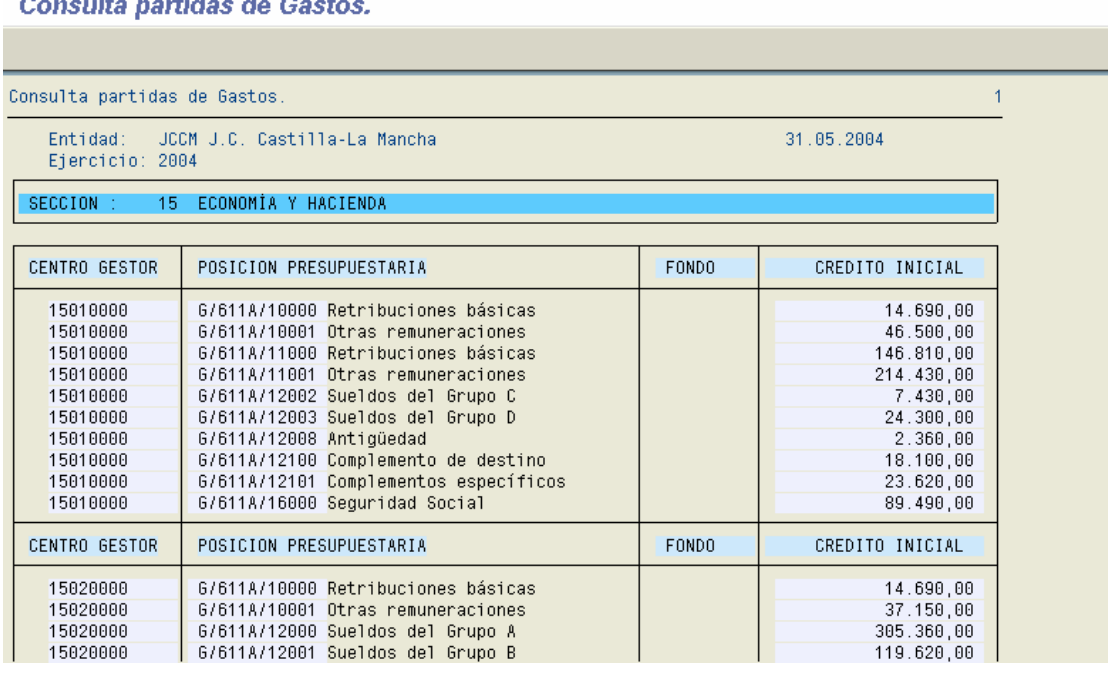

Si queremos una copia impresa de la consulta, se pulsará el botón de imprimir  $\Box$ .

### **2.3 PARTIDAS DE INGRESO.**

El funcionamiento de esta consulta es el mismo que el descrito en el punto anterior, salvo que a la hora de delimitar las partidas a visualizar, únicamente podremos utilizar la clasificación económica:

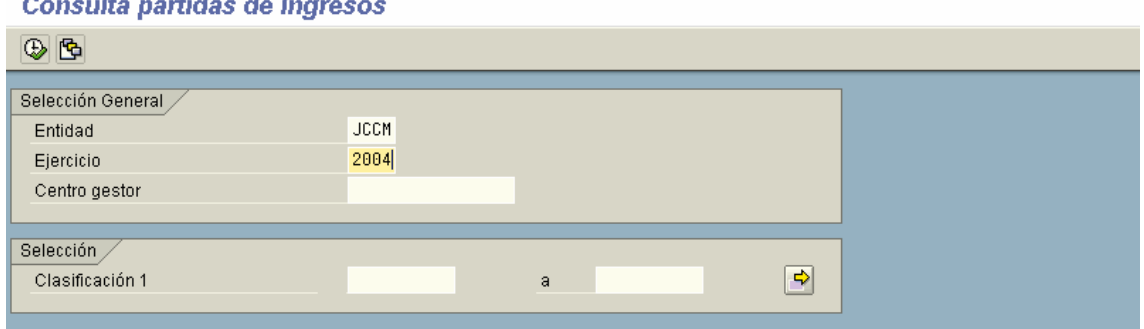

L.  $\sim$ 

 $\sim$ 

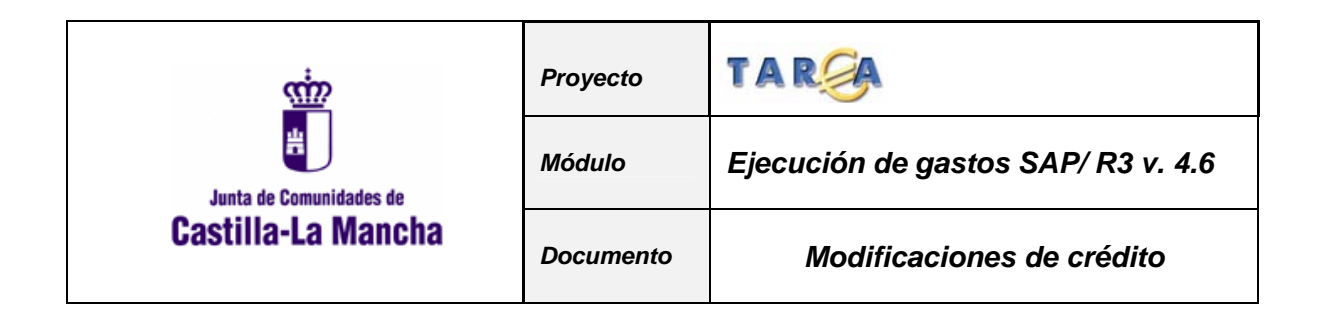

El resultado de la consulta es similar al realizado para la consulta de partidas de gasto:

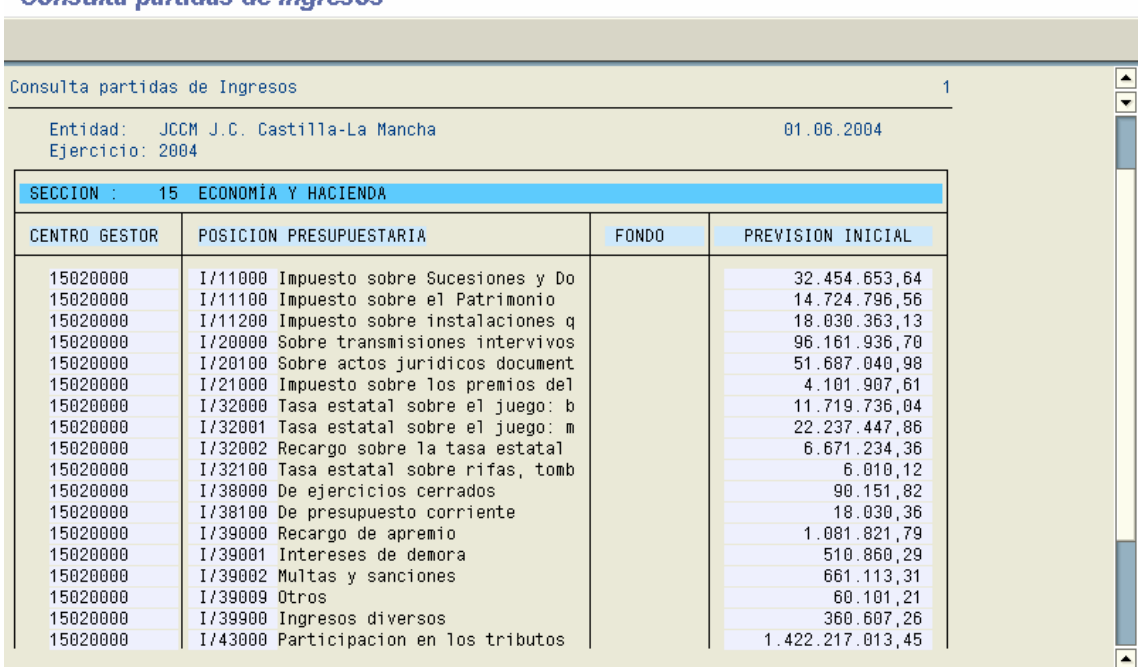

#### Consulta partidas de Ingresos

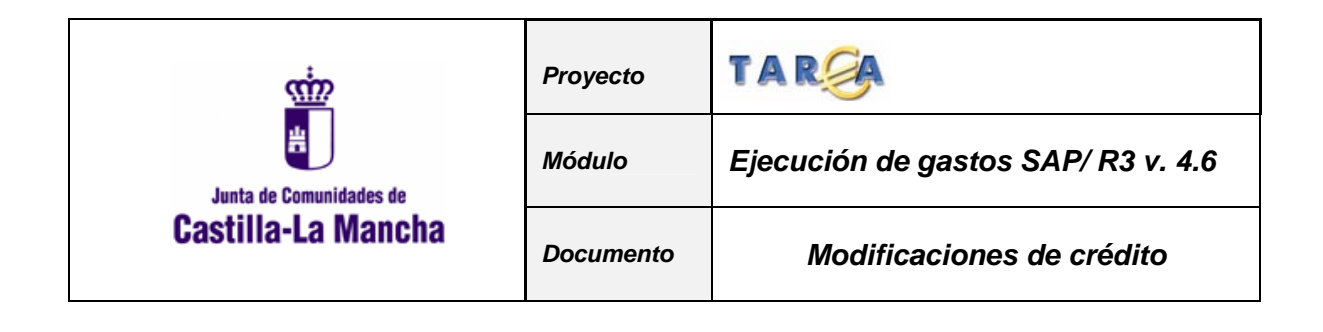

# **3. ASOCIACIÓN PARTIDAS/ PROPIEDADES**

Cuando creamos una partida presupuestaria debemos asignarle la propiedad correspondiente.

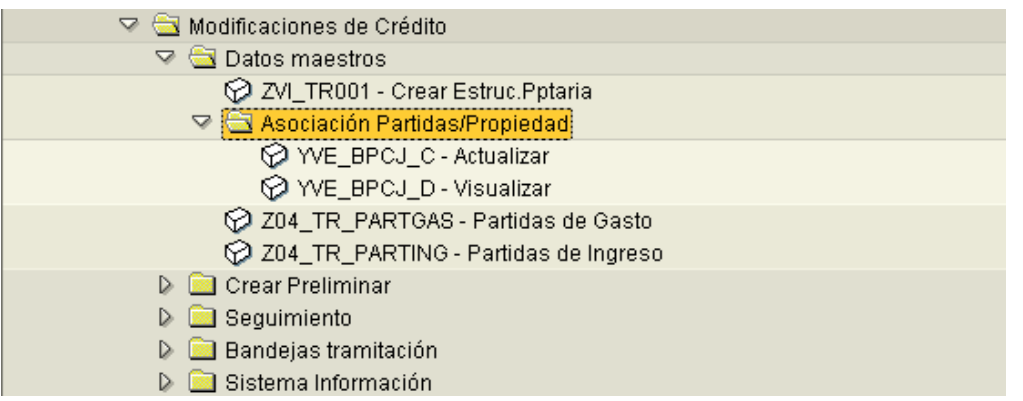

Debemos seleccionar por centro gestor, partida presupuestaria, sociedad y ejercicio.

#### Asignar propiedades a partidas presupestarias

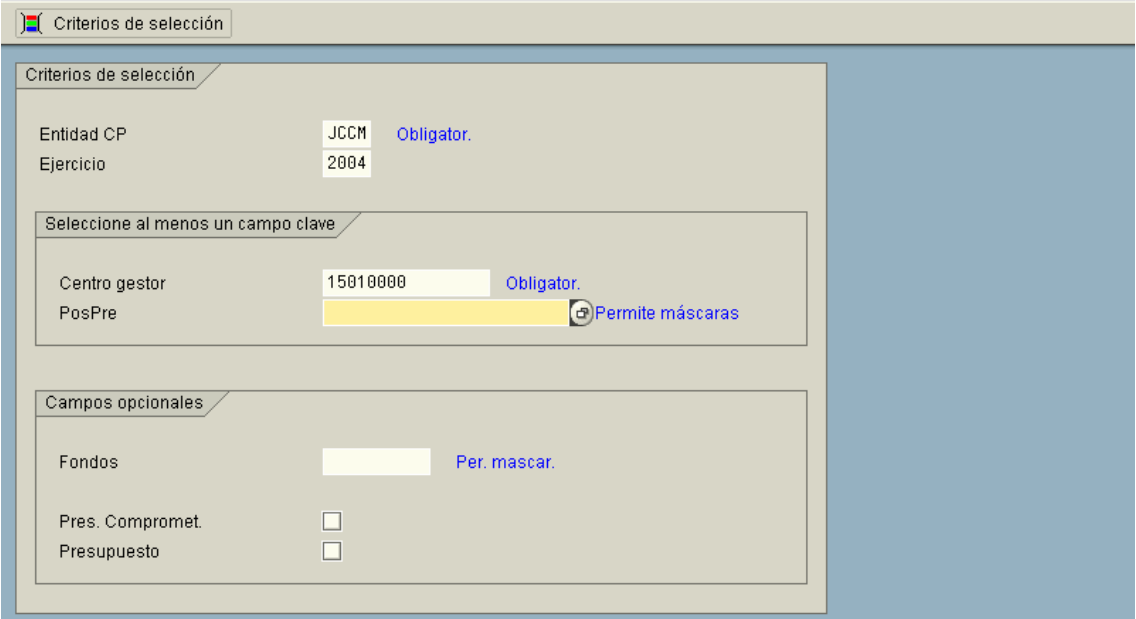

Las propiedades a asignar son las siguientes.

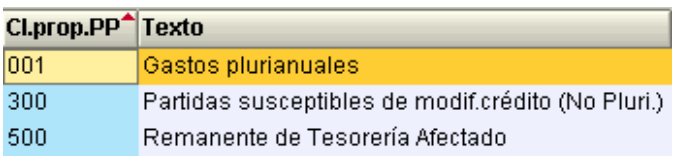

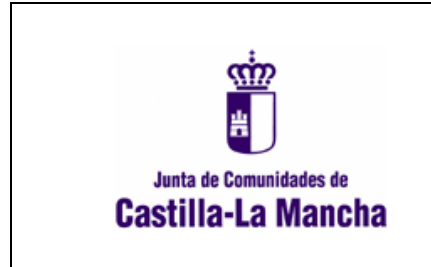

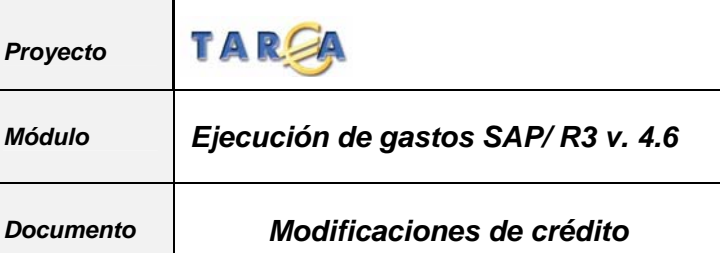

# **4. CREACIÓN DE DOCUMENTOS PRELIMINARES**

Para la creación de un documento preliminar de modificación de crédito debemos ir al menú principal de modificaciones de crédito.

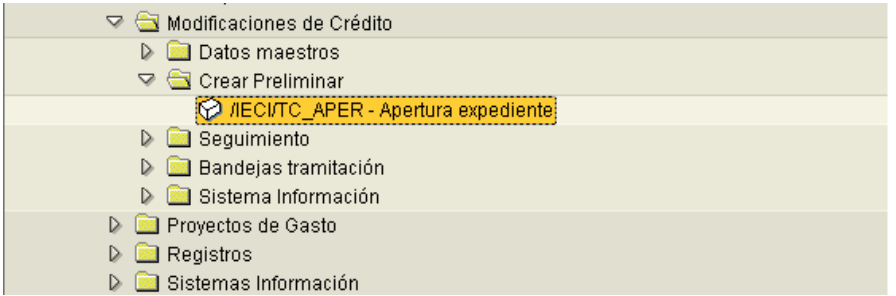

Para iniciar la creación del documento debemos ir a apertura de expediente.

Al seleccionar esta transacción debemos rellenar los datos relativos a la familia, procedimiento, órgano gestor, código circuito:

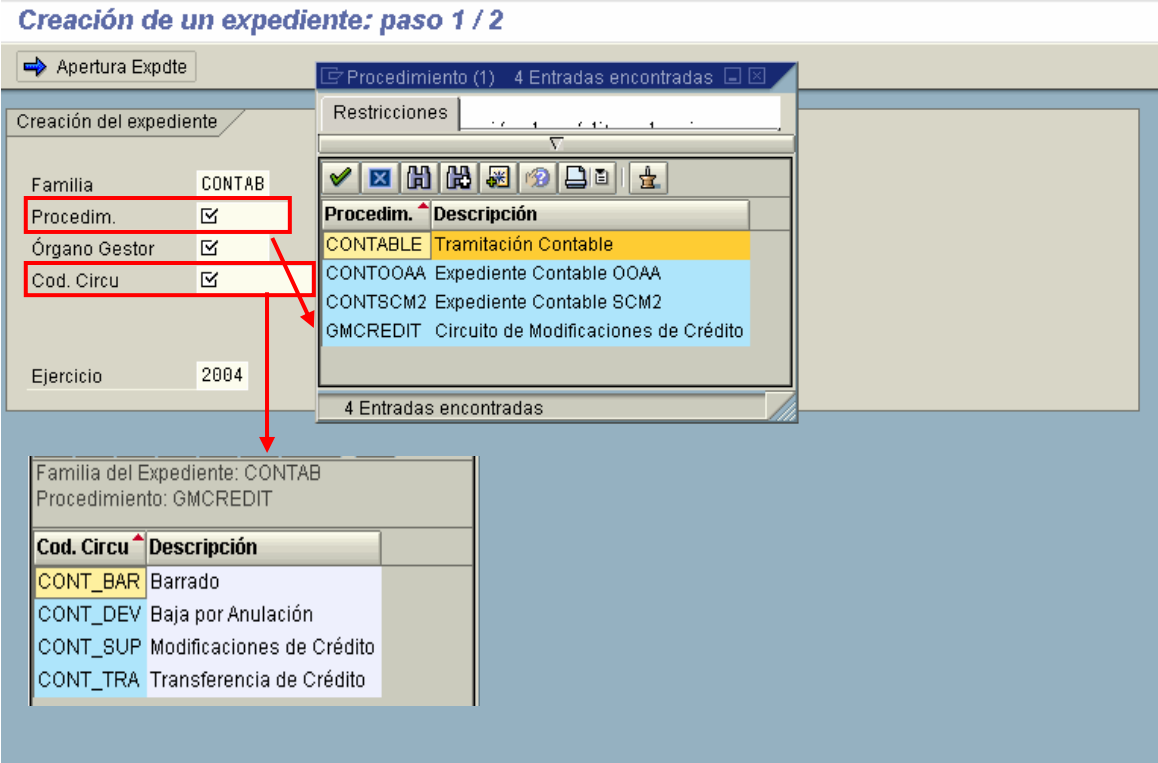

Una vez rellenados los campos obligatorios vamos a apertura de expediente.

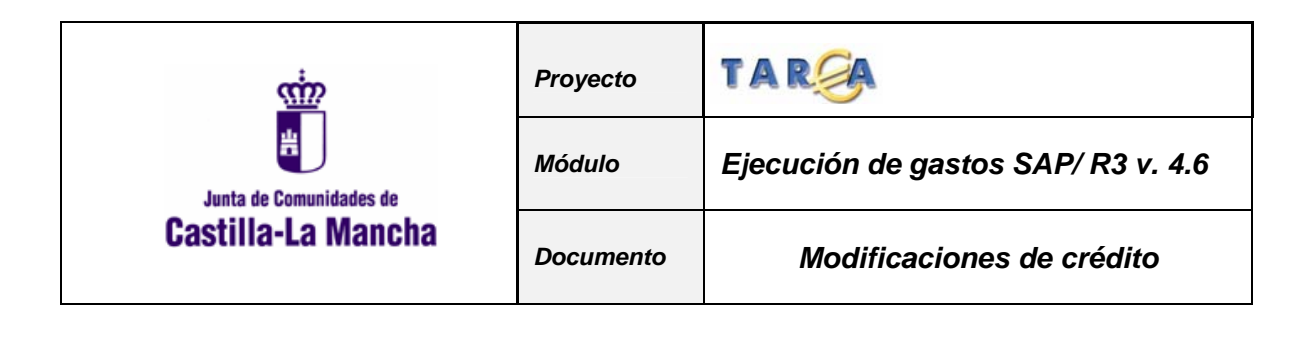

Pasamos a continuación a explicar el funcionamiento de cada una de estas opciones.

### **4.1 DOCUMENTO PRELIMINAR DE MODIFICACIÓN DE CREDITO**

Seleccionamos el tipo de expediente SUP , Modificaciones de Crédito.

#### C40000 C4000010 Creción de Documento

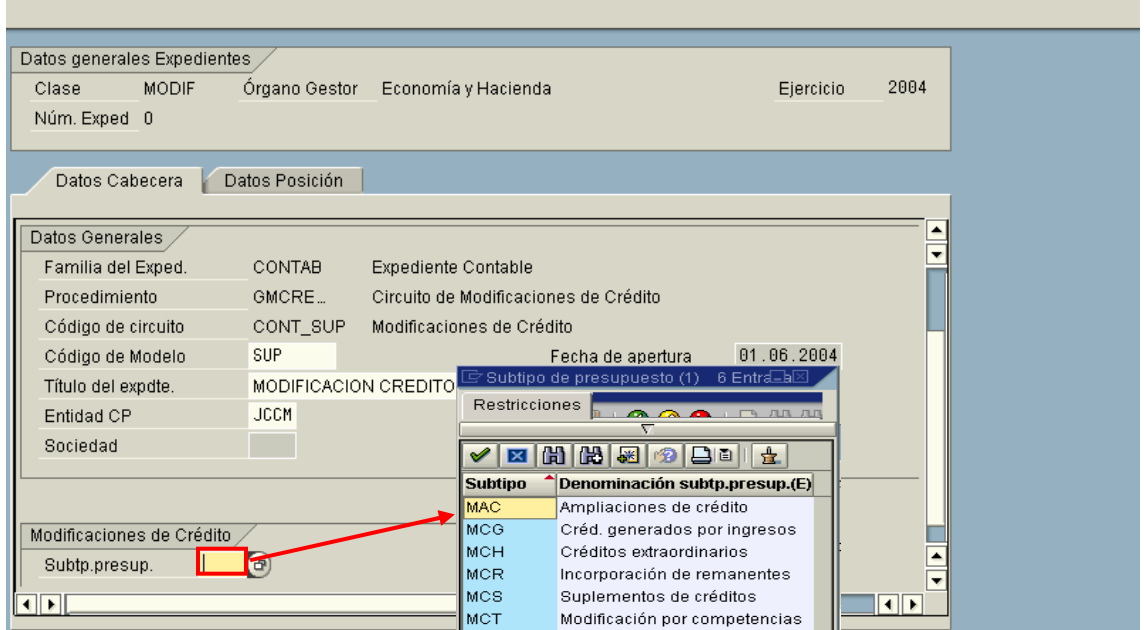

#### **Explicación de campos:**

- 1. **Fecha de apertura**: Viene propuesta por el sistema.
- 2. **Entidad CP**: Se refiere a la entidad presupuestaria en la que se va a realizar la operación, JCCM, IVCM, OOAA ó SCM2
- 3. **Código de modelo**: Se refiere al tipo de baja por anulación que se puede efectuar. Tiene asociado un matchcode con todas las clases de bajas posibles para que el usuario elija la que corresponde al documento a grabar. Actualmente solo se ha definido una en el sistema: En este caso DEV.
- 4. **Subtipo de presupuesto**: Para este caso MCN.
- 5. **Moneda trans.**: Moneda de realización del expediente.

A continuación tendremos que rellenar los datos de posición, mediante la pestaña que muestra la imagen.

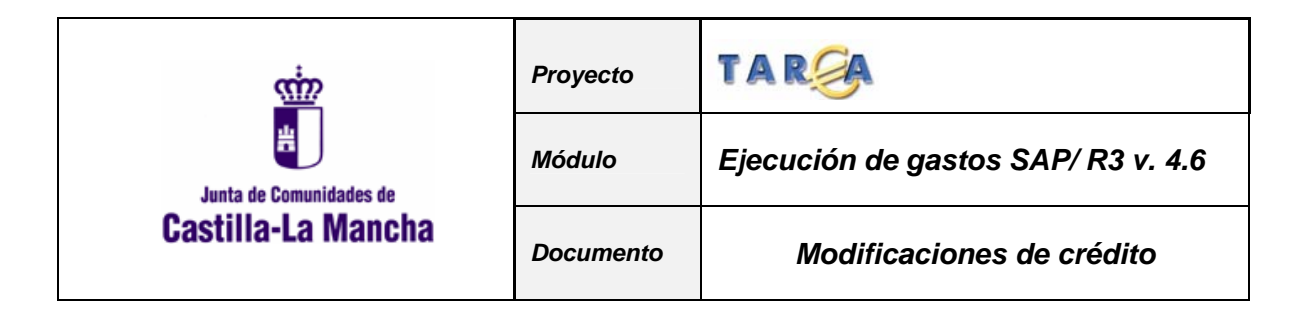

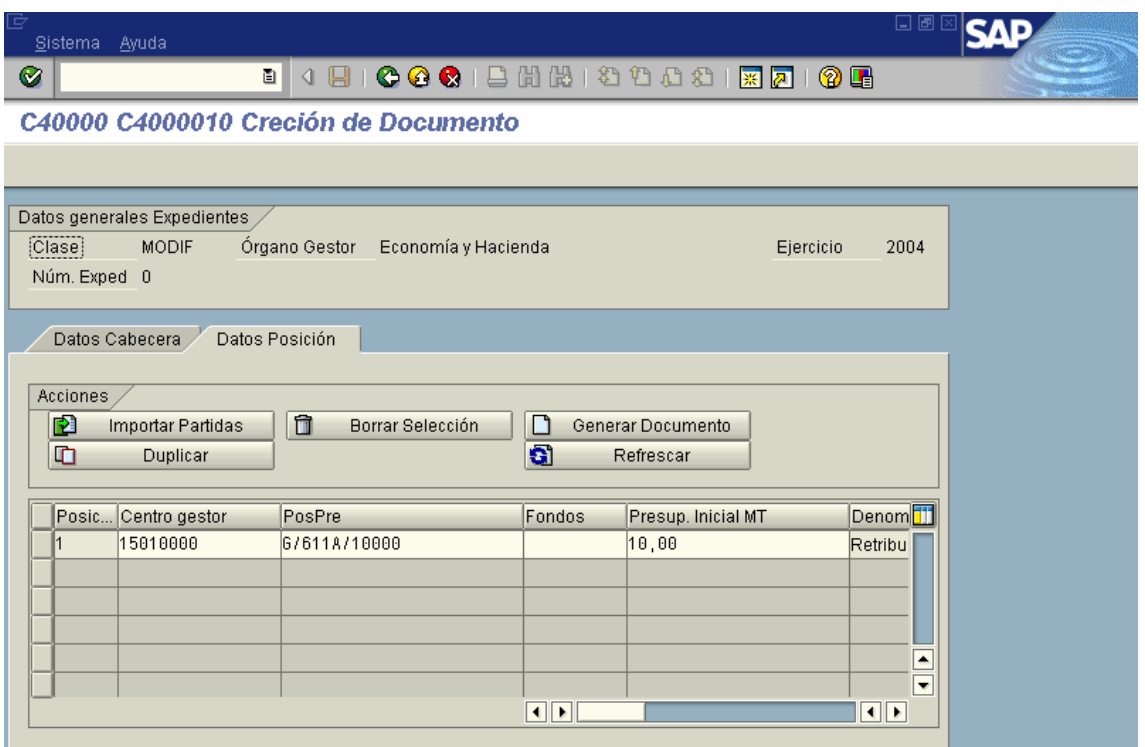

6. **Fondo**: Se utilizará en el caso que las partidas presupuestarias objeto de la modificación de Crédito estén presupuestadas con fondo.

Una vez cumplimentados todos los datos y generado el documento, se presenta para su cumplimentación la siguiente pantalla:

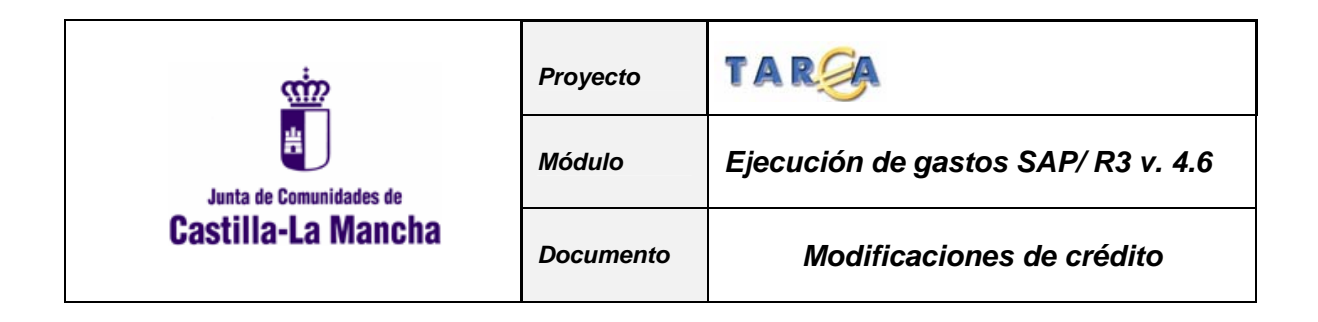

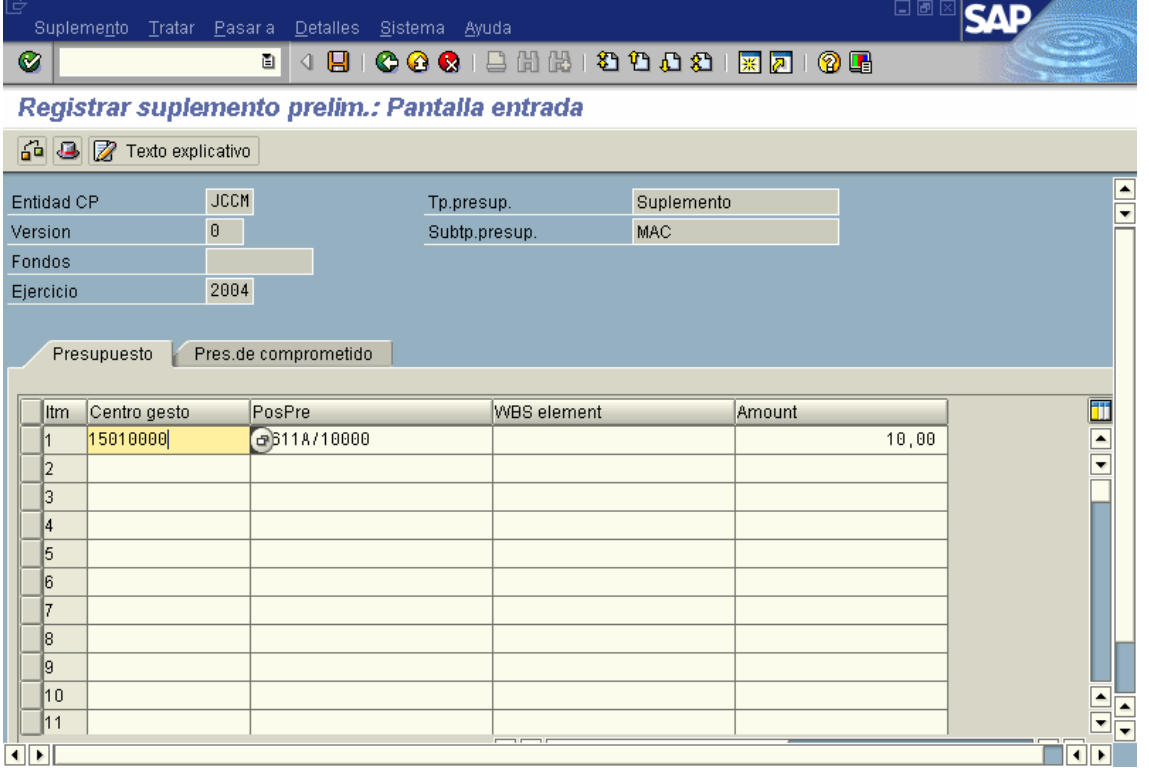

Aparecen los datos que se han rellenado en la pantalla anterior y pueden añadirse desde aquí también más partidas afectadas. Los datos a cumplimentar por cada una de las partidas presupuestarias afectadas por la modificación de crédito son los siguientes:

- 1. **Centro Gestor**: Código del centro gestor
- 2. **Posición Presupuestaria**: Código de la Posición presupuestaria, ya sea del presupuesto de Gastos o del de Ingresos.
- 3. **Presupuesto**: Importe por el cual se hace la modificación de crédito para la combinación de centro gestor y posición presupuestaria (partida presupuestaria).

En caso que se trate de una modificación de crédito que afecte a partidas del presupuesto de gastos y del presupuesto de ingresos, **la primera partida del documento deberá ser de gastos**.

Una vez cumplimentados los datos de las partidas, se podrán realizar las siguientes acciones:

> **Verificar el documento**. Se realizarán las validaciones oportunas en función del tipo de modificación de Crédito previas a su grabación. (que existan las partidas, que coincidan los importes de gastos e ingresos, etc.)

■ Texto explicativo Introducir un **texto explicativo** asociado al documento.

**Grabar** el documento preliminar, una vez pasadas todas las verificaciones.

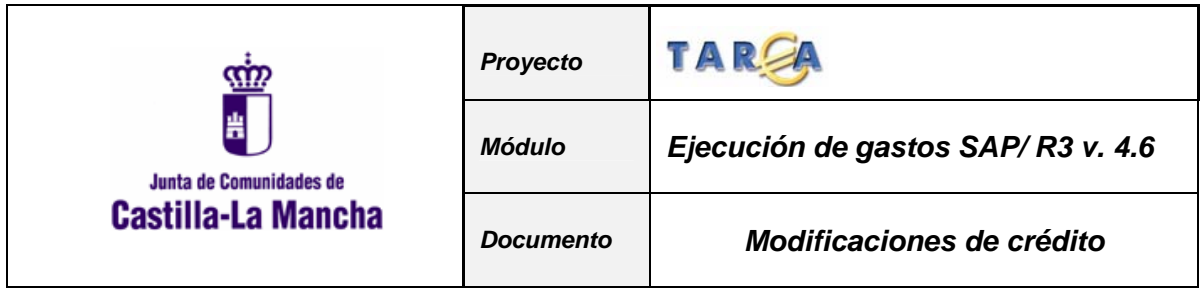

Una vez grabado el documento, el sistema nos informará del número de documento generado presentándonos el siguiente mensaje

Se ha generado el expediente MODIF 2004 1500001118.

# **4.2 DOCUMENTO PRELIMINAR DE BAJAS POR ANULACIÓN**

Seleccionamos Código de Circuito CONT\_DEV

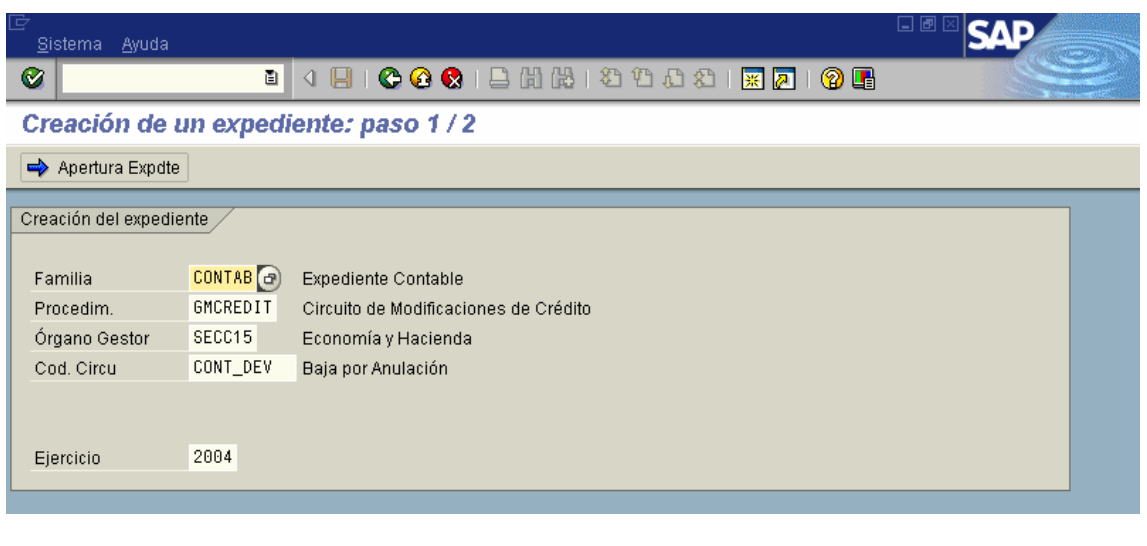

Para crear el expediente pulsar  $\Rightarrow$  Apertura Expedie

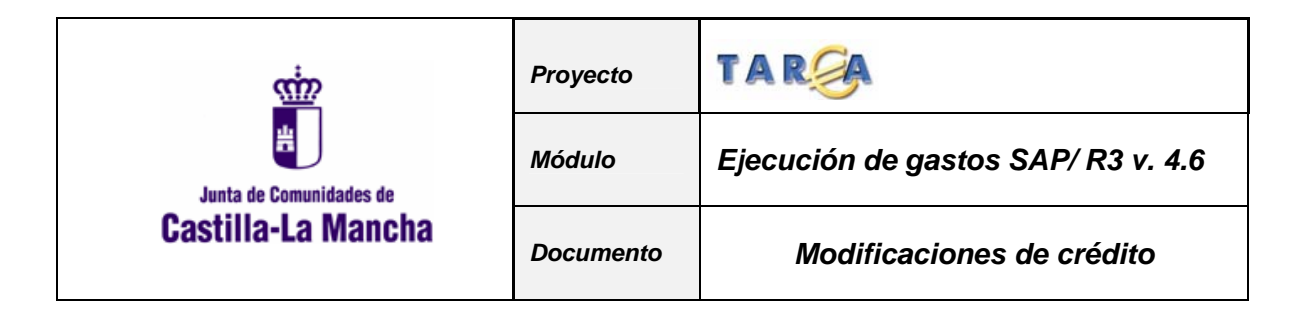

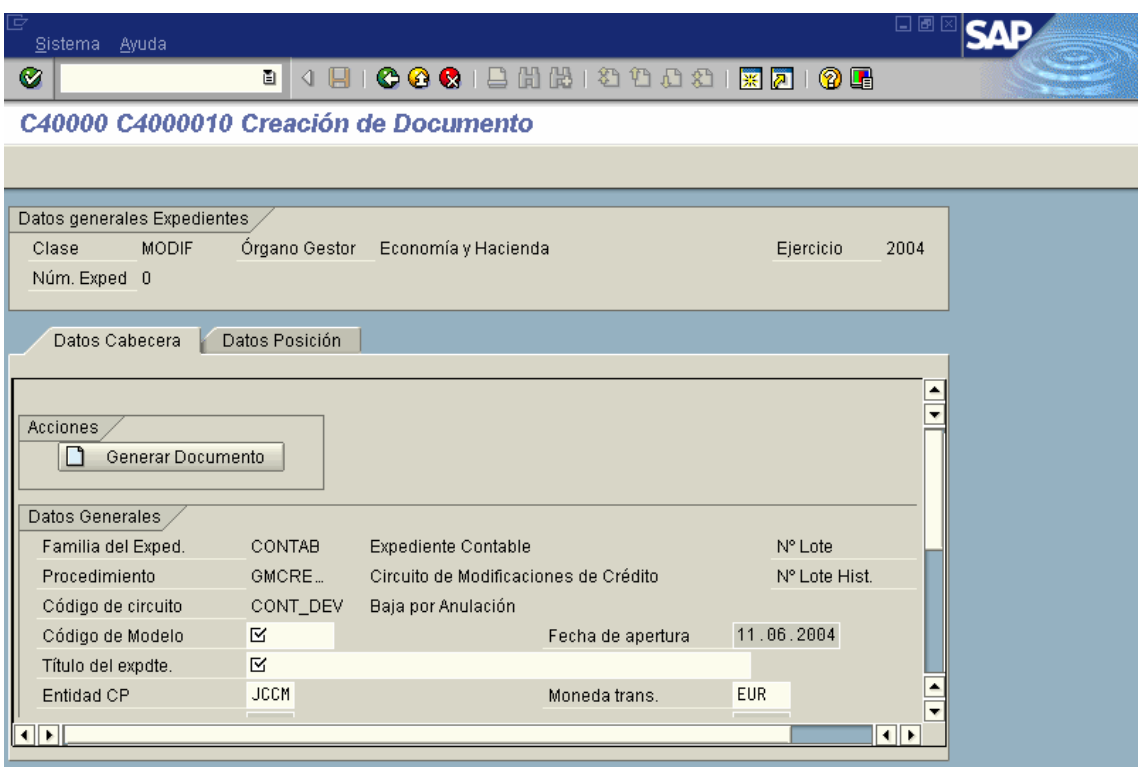

#### **Explicación de campos:**

**1.Fecha de documento**: Viene propuesta por el sistema.

**2.Entidad CP**: Se refiere a la entidad presupuestaria en la que se va a realizar la operación.

**3.Código de modelo**: Se refiere al tipo de baja por anulación que se puede efectuar. Tiene asociado un matchcode con todas las clases de bajas posibles para que el usuario elija la que corresponde al documento a grabar. Actualmente solo se ha definido una en el sistema: En este caso DEV.

**4.Subtipo de presupuesto**: Para este caso MCN.

**5.Moneda trans.**: Moneda de realización del expediente.

A continuación tendremos que rellenar los datos de posición, mediante la pestaña que muestra la imagen.

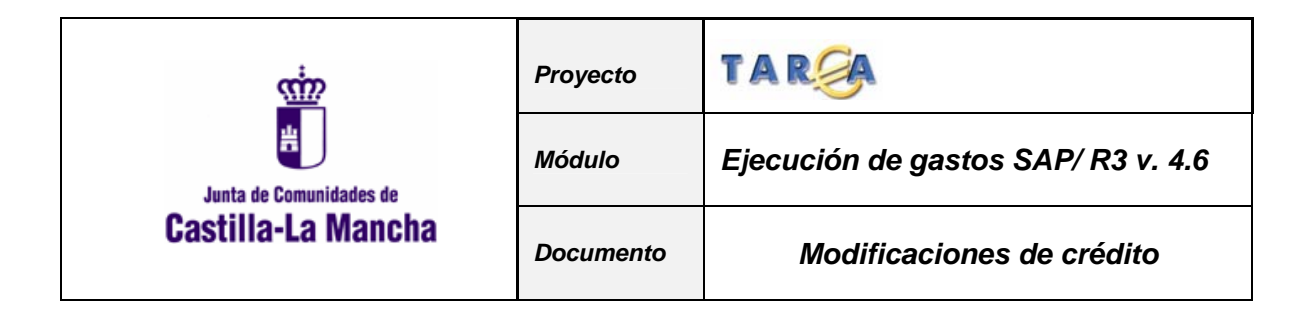

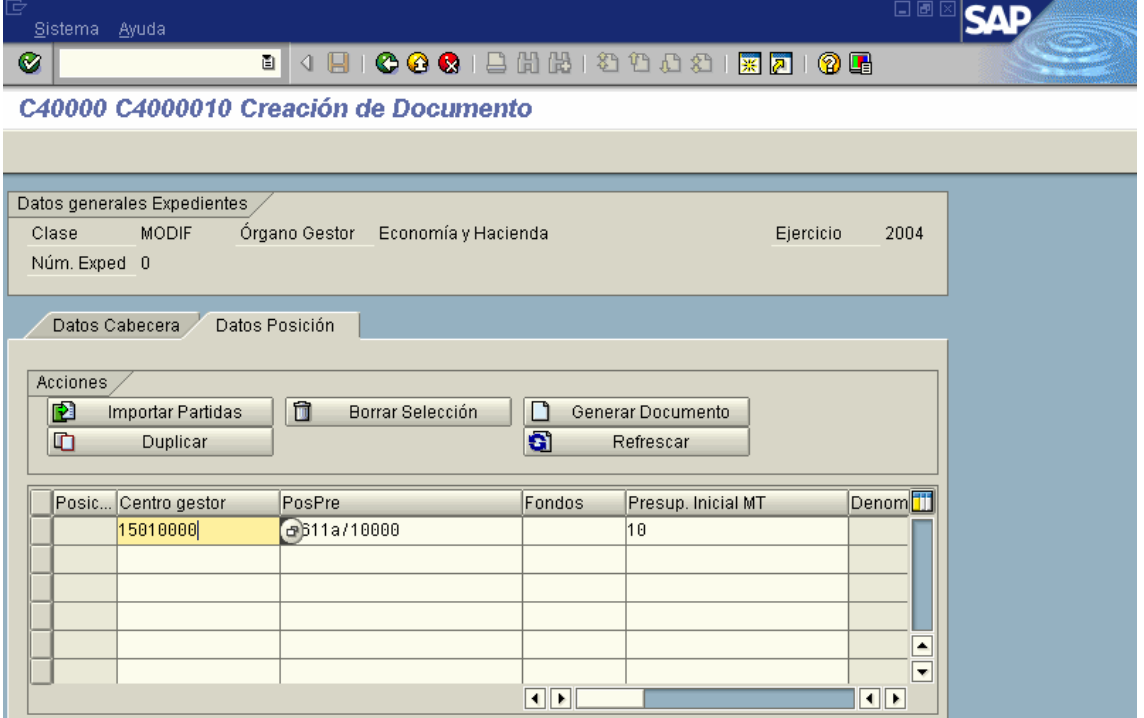

Una vez cumplimentados todos los datos y generado el documento, se presenta para su cumplimentación la siguiente pantalla:

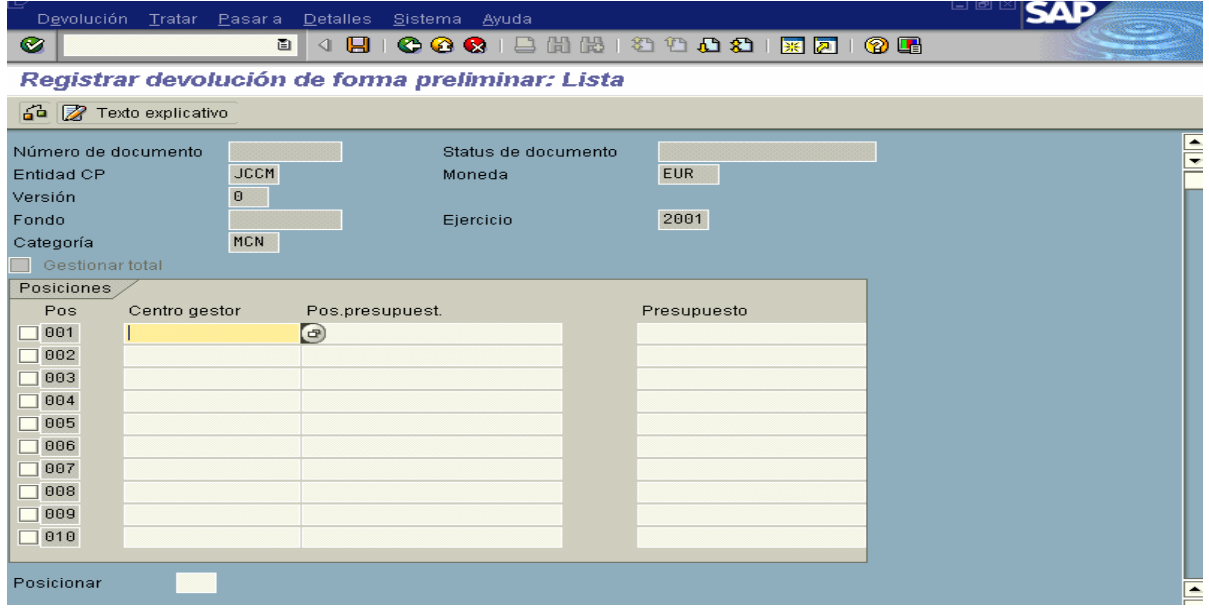

A partir de este punto, el funcionamiento de los documentos de baja por anulación coincide en todo con lo expuesto en el punto anterior de **"Documento Preliminar de Modificaciones de Crédito"**.

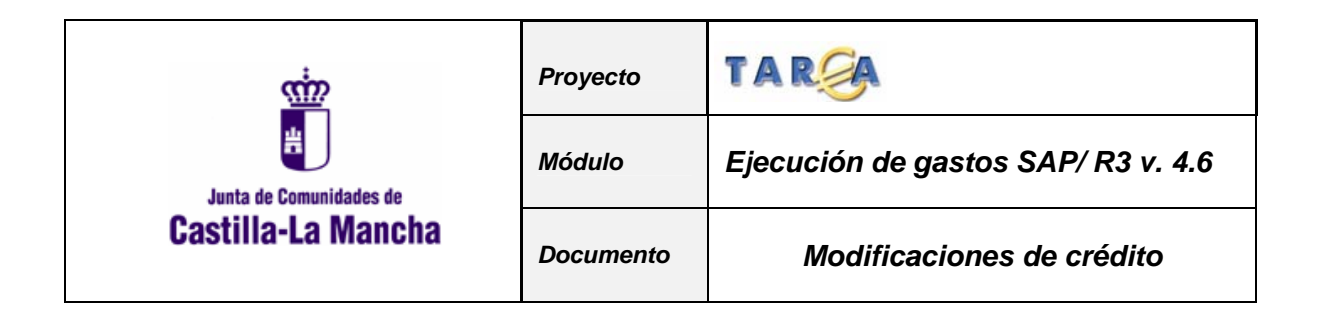

### **4.3 DOCUMENTO PRELIMINAR DE TRANSFERENCIAS.**

Seleccionamos el Código Circuito tipo de expediente: TRA

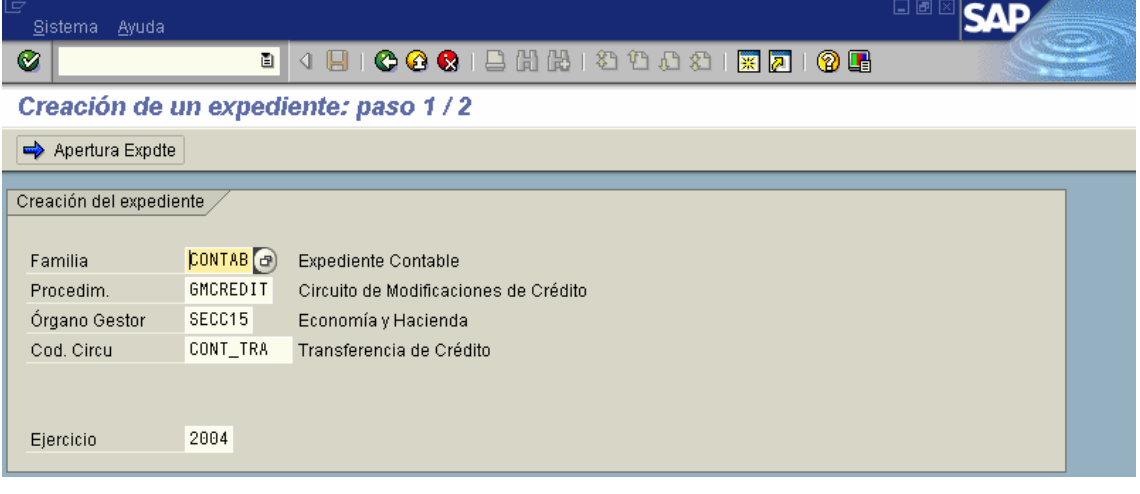

Para crear el expediente pulsar  $\Rightarrow$  Apertura Expete

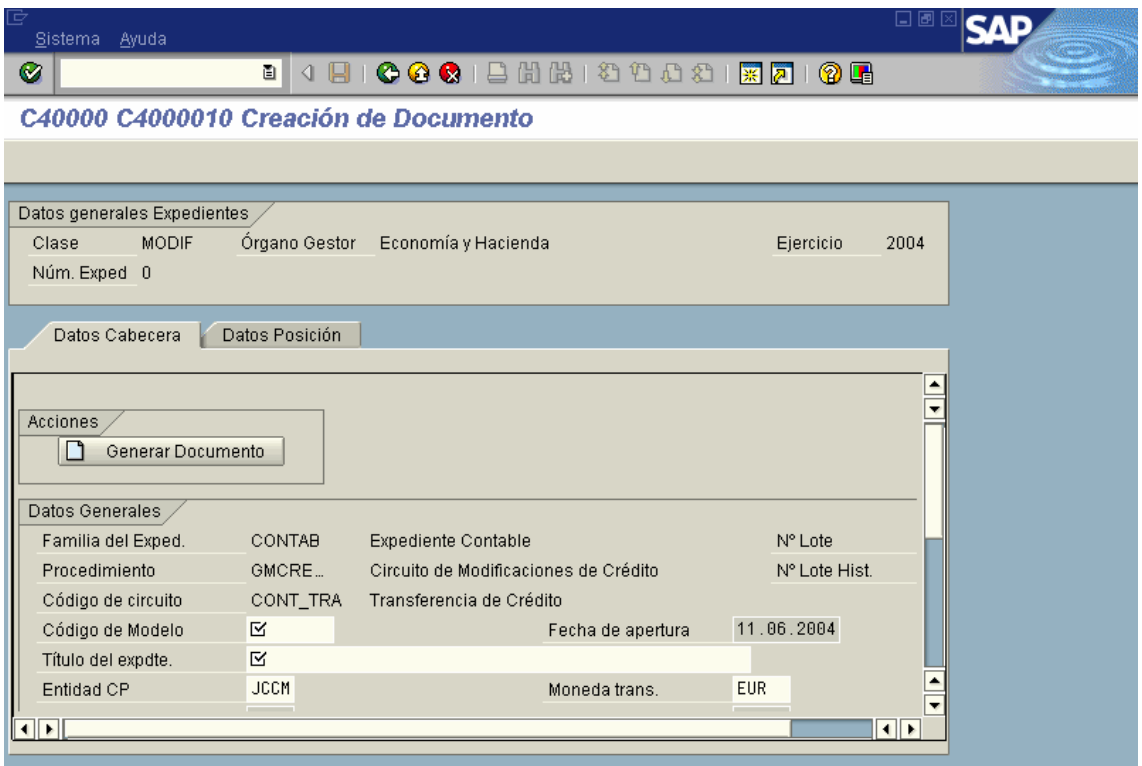

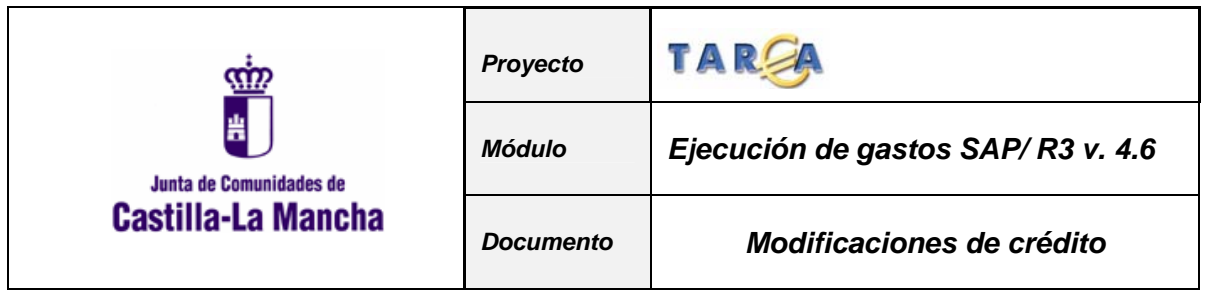

**Explicación de campos:** 

**1.Fecha de documento**: Viene propuesta por el sistema.

**2.Entidad CP**: Se refiere a la entidad presupuestaria en la que se va a realizar la operación.

**3.Código de modelo**: Se refiere al tipo de transferencia que se puede efectuar. Tiene asociado un matchcode con todas las clases de bajas posibles para que el usuario elija la que corresponde al documento a grabar. Actualmente solo se ha definido una en el sistema: En este caso TRS.

**4.Subtipo de presupuesto**: Las categorías posibles son las siguientes

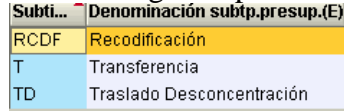

En nuestro caso será T.

**5.Moneda trans.**: Moneda de realización del expediente.

A continuación tendremos que rellenar los datos de posición, mediante la pestaña que muestra la imagen.

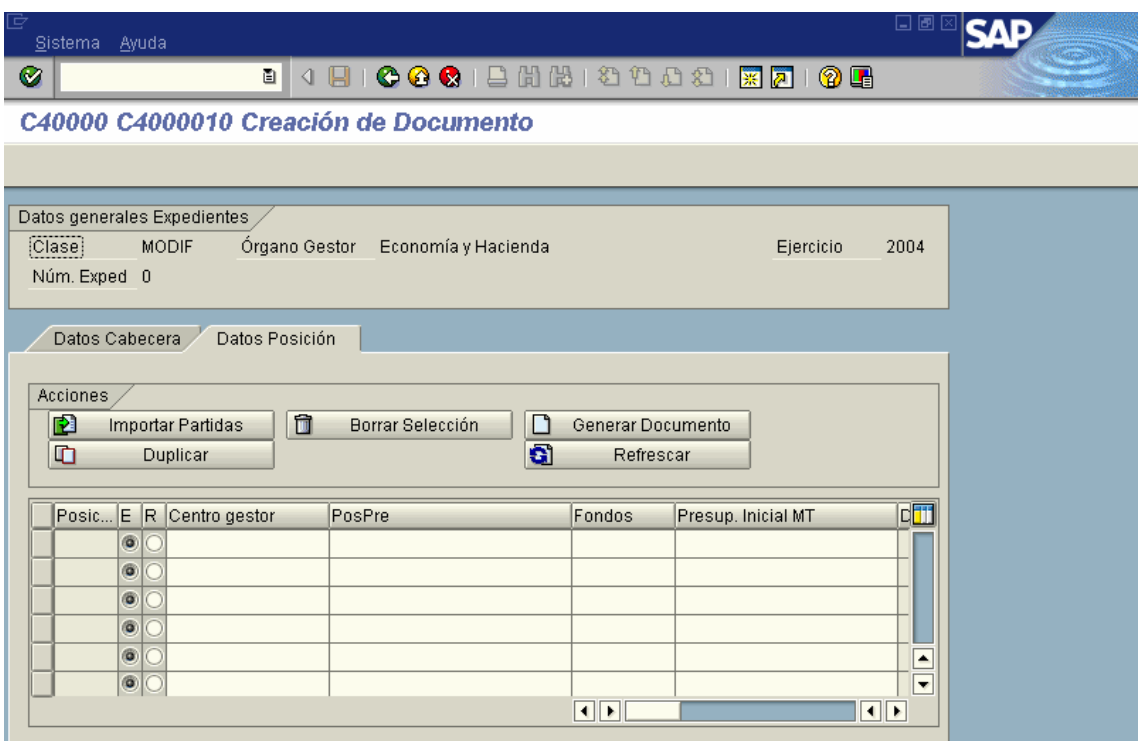

Los datos a cumplimentar por cada una de las partidas presupuestarias afectadas por el documento de transferencia son los siguientes:

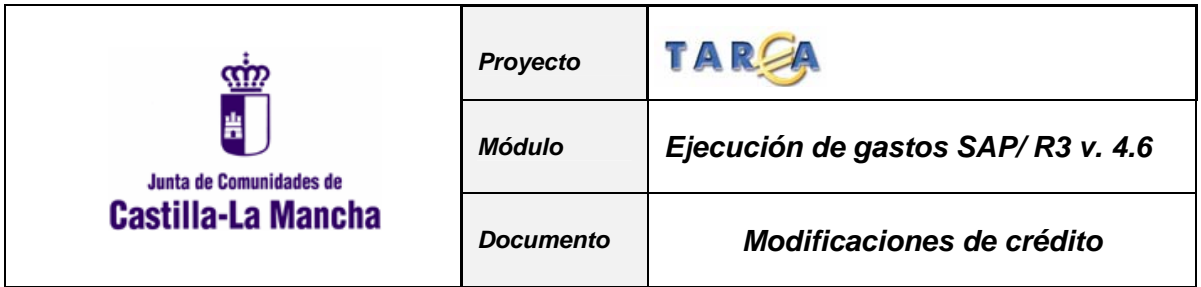

- 1. **Partida emisora o receptora** de fondos. Se marcará la columna correspondiente en función que la partida sea origen o destino de la transferencia.
- 2. **Centro Gestor**: Código del centro gestor
- 3. **Posición Presupuestaria**: Código de la Posición presupuestaria, ya sea del presupuesto de Gastos o del de Ingresos.
- 4. **Presupuesto**: Importe por el cual se hace la modificación de crédito para la combinación de centro gestor y posición presupuestaria (partida presupuestaria).

Una vez cumplimentados todos los datos y generado el documento, se presenta para su cumplimentación la siguiente pantalla:

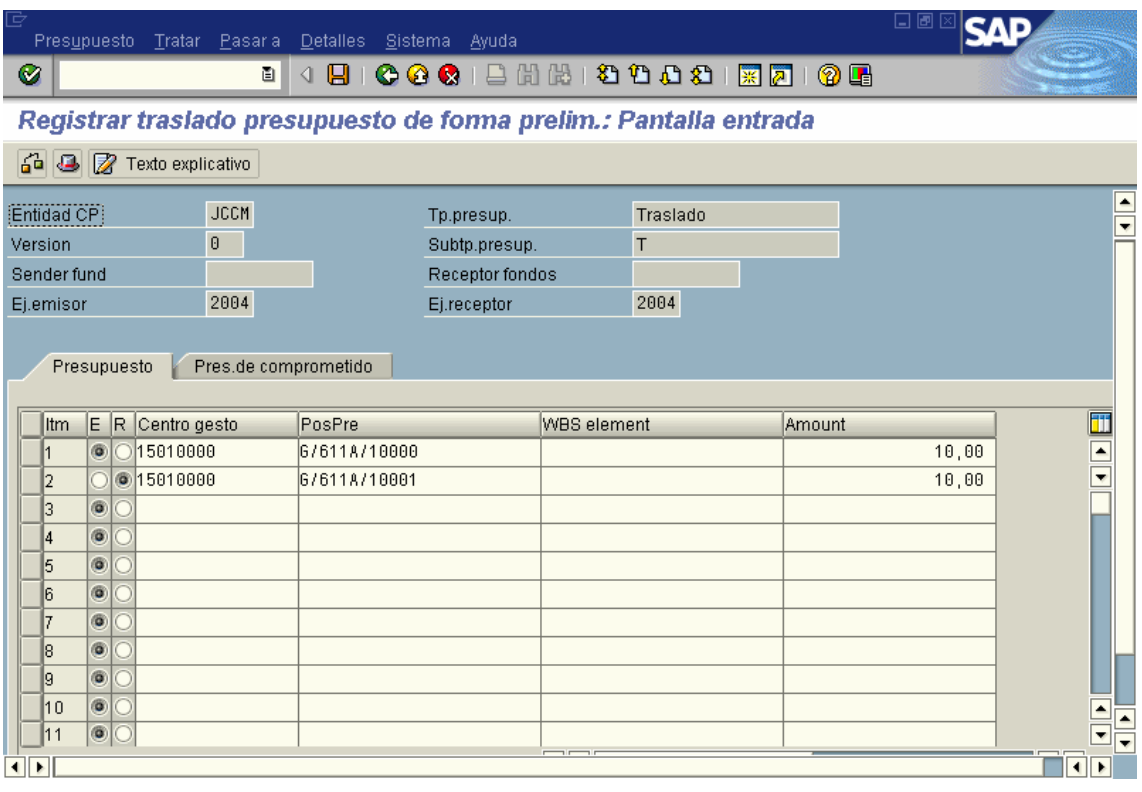

**Verificar el documento**. Se realizarán las validaciones oportunas en función del tipo de modificación de Crédito previas a su grabación. (que existan las partidas, que coincidan los importes de gastos e ingresos, etc.)

Introducir un **texto explicativo** asociado al documento.

日 **Grabar** el documento preliminar, una vez pasadas todas las verificaciones.

Una vez cumplimentados los datos, el sistema comprobará que la suma de los importes correspondientes a las partidas emisoras coincida con la suma de los

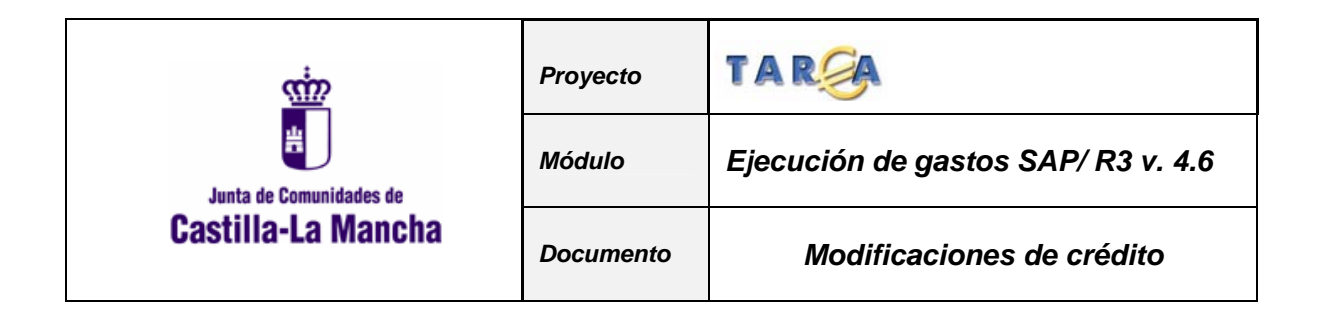

importes de las partidas receptoras. En caso contrario, presentará el siguiente mensaje de error:

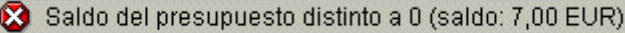

Una vez grabado el documento, el sistema nos informará del número de documento generado.

### **4.4 DESCONCENTRACIÓN DEL PRESUPUESTO.**

Seleccionamos el Código Circuito tipo de expediente: TRA

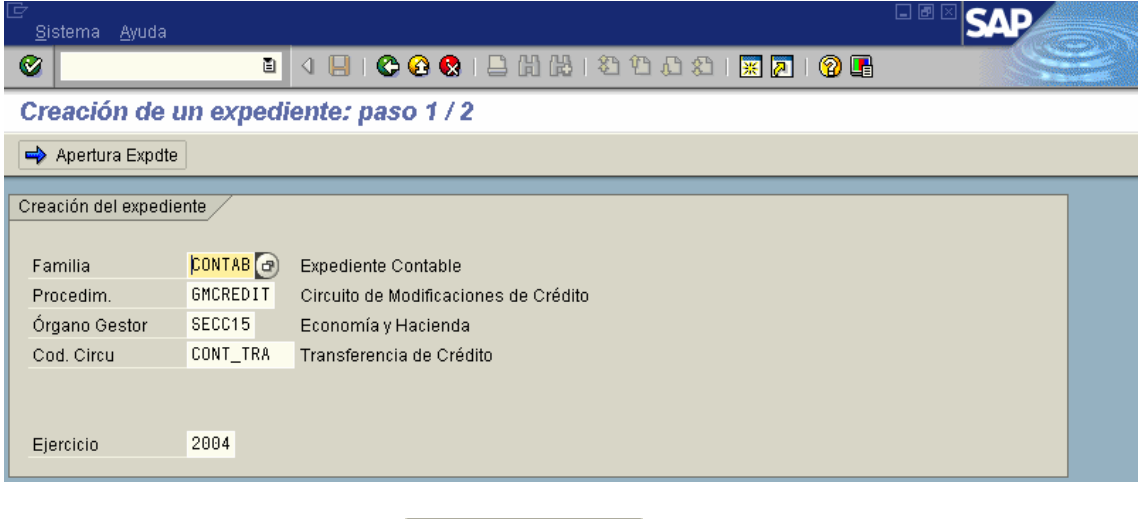

Para crear el expediente pulsar  $\Rightarrow$  Apertura Expete

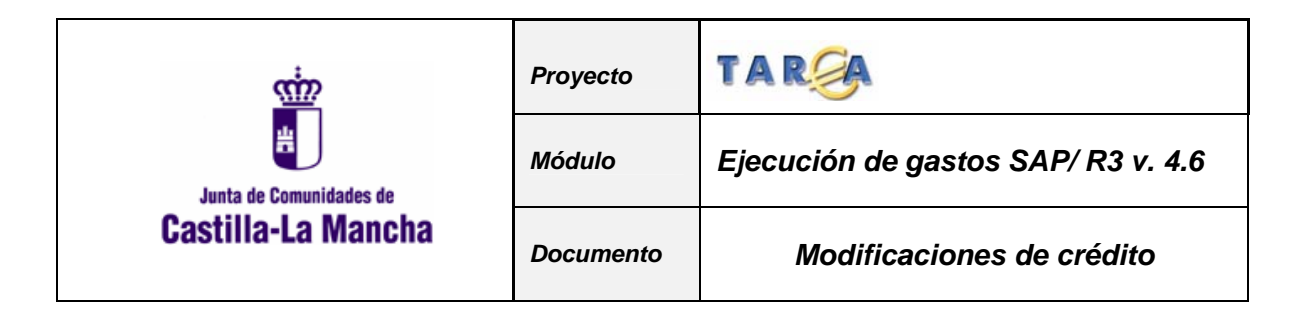

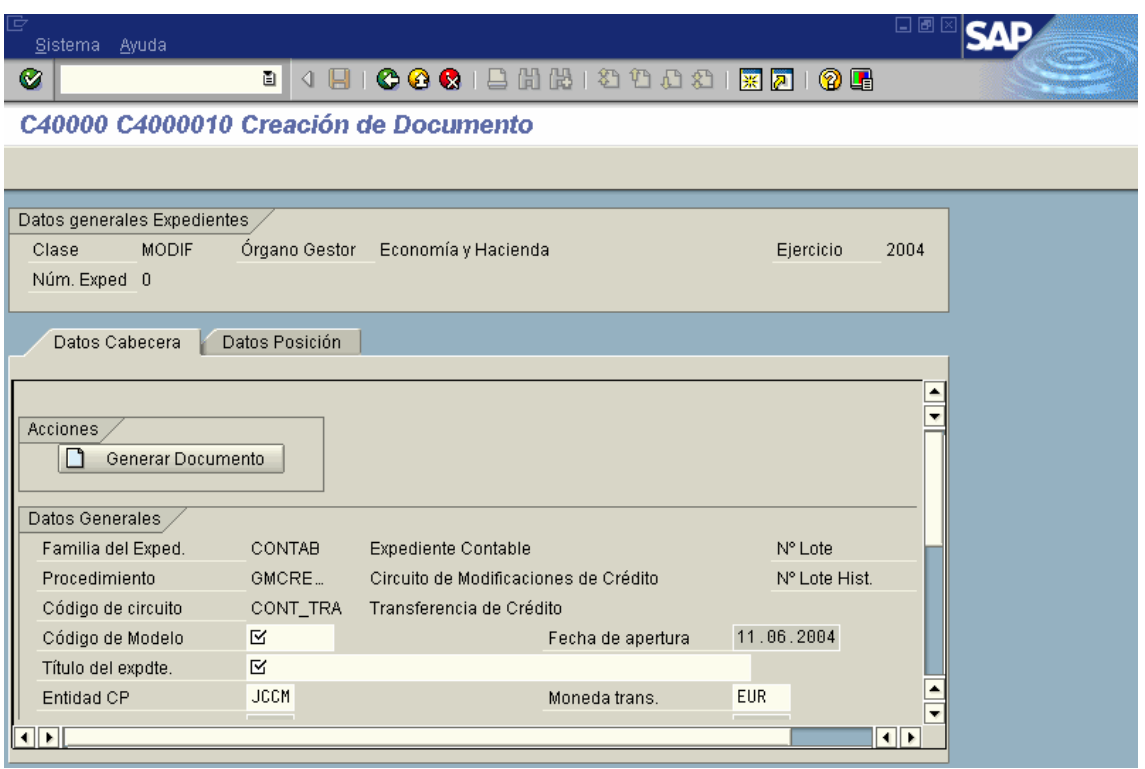

#### **Explicación de campos:**

**1.Fecha de documento**: Viene propuesta por el sistema.

**2.Entidad CP**: Se refiere a la entidad presupuestaria en la que se va a realizar la operación.

**3.Código de modelo**: Se refiere al tipo de transferencia que se puede efectuar. Tiene asociado un matchcode con todas las clases de bajas posibles para que el usuario elija la que corresponde al documento a grabar. Actualmente solo se ha definido una en el sistema: En este caso TRS.

**4.Subtipo de presupuesto**: Las categorías posibles son las siguientes

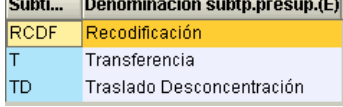

En nuestro caso será TD.

**5.Moneda trans.**: Moneda de realización del expediente.

A continuación tendremos que rellenar los datos de posición, mediante la pestaña que muestra la imagen.

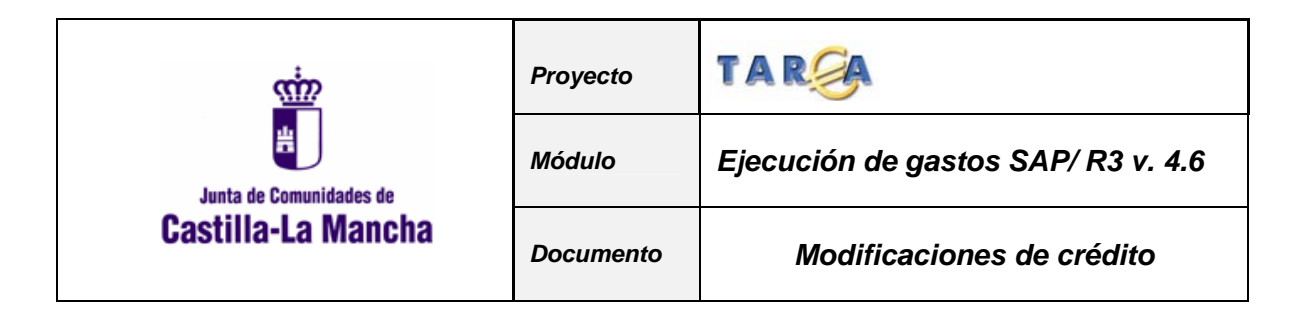

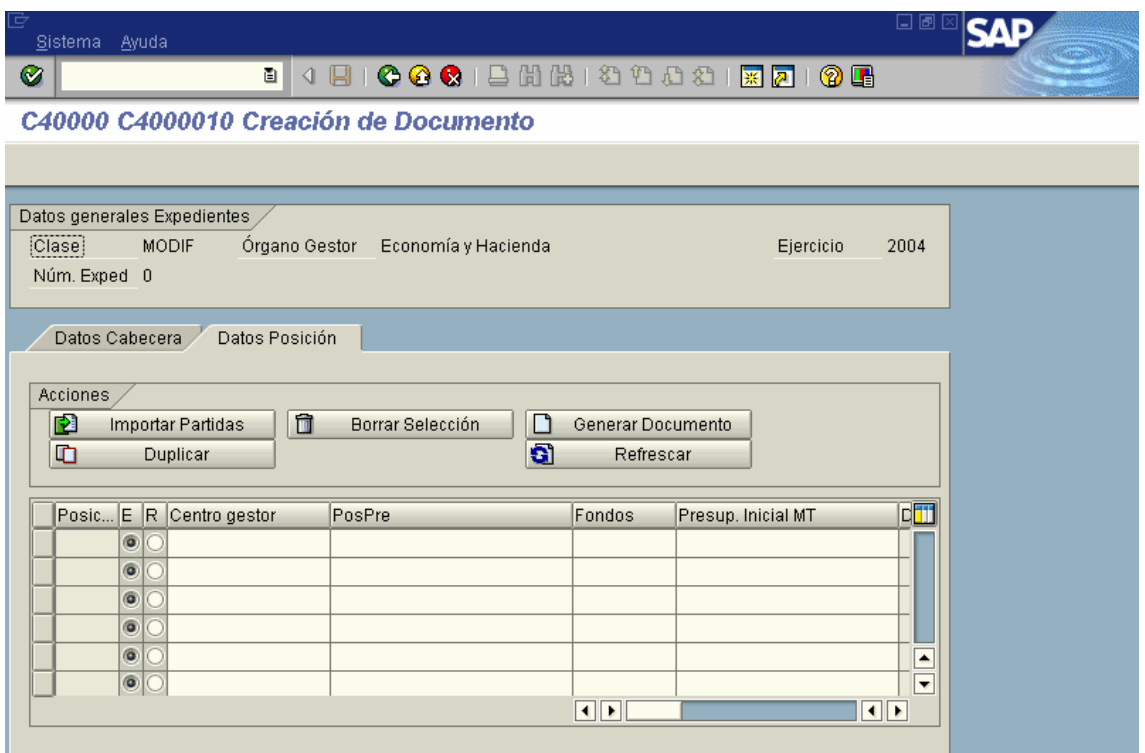

Los datos a cumplimentar por cada una de las partidas presupuestarias afectadas por el documento de transferencia son los siguientes:

- 5. **Partida emisora o receptora** de fondos. Se marcará la columna correspondiente en función que la partida sea origen o destino de la transferencia.
- 6. **Centro Gestor**: Código del centro gestor
- 7. **Posición Presupuestaria**: Código de la Posición presupuestaria, ya sea del presupuesto de Gastos o del de Ingresos.
- 8. **Presupuesto**: Importe por el cual se hace la modificación de crédito para la combinación de centro gestor y posición presupuestaria (partida presupuestaria).

Una vez cumplimentados todos los datos y generado el documento, se presenta para su cumplimentación la siguiente pantalla:

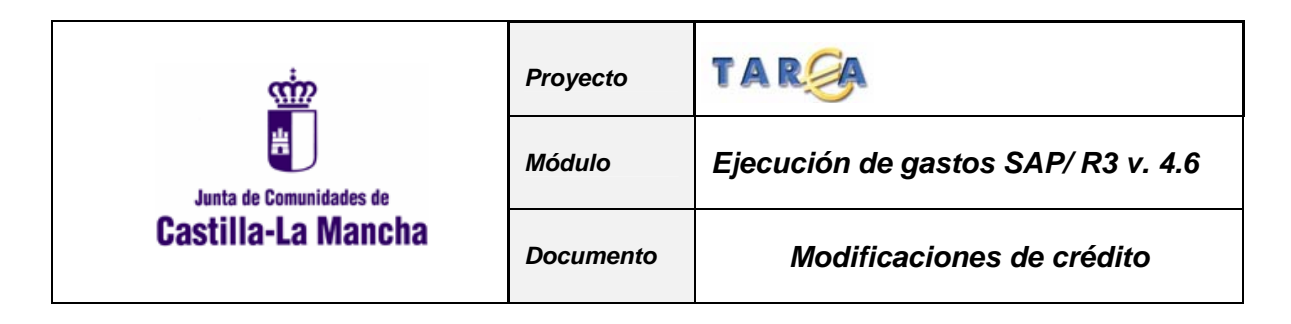

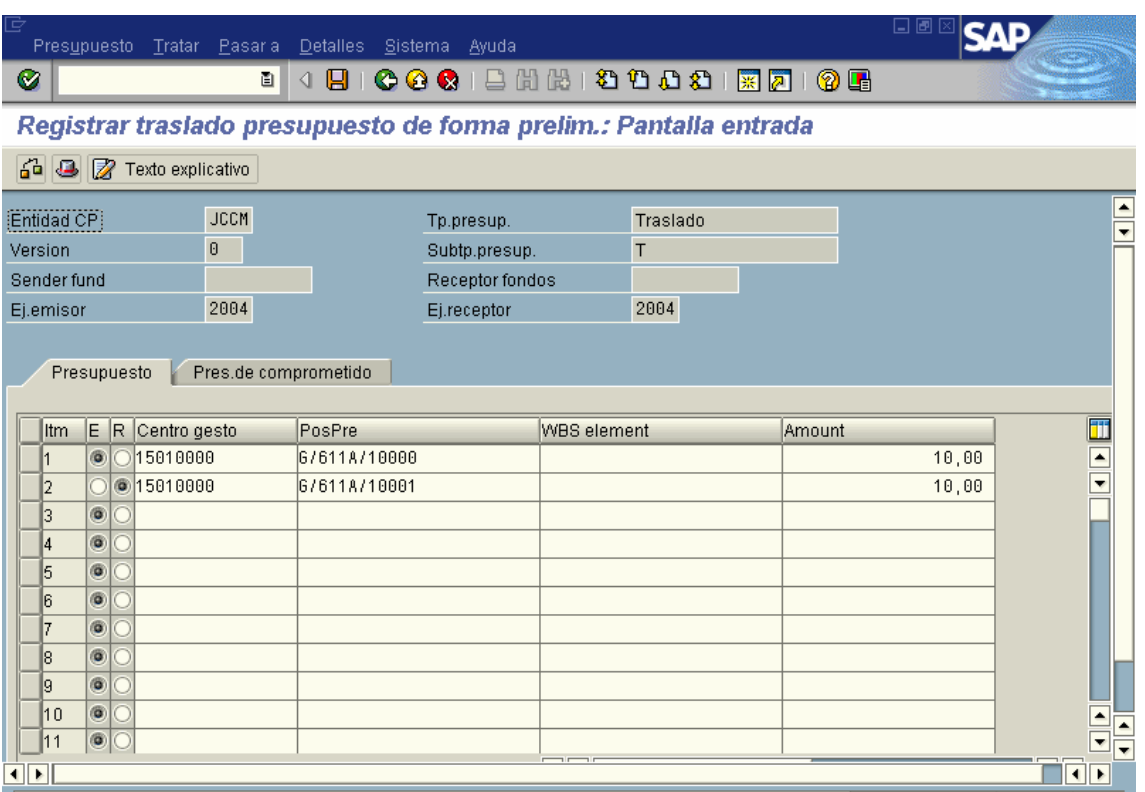

**Verificar el documento**. Se realizarán las validaciones oportunas en función del tipo de modificación de Crédito previas a su grabación. (que existan las partidas, que coincidan los importes de gastos e ingresos, etc.)

7 Texto explicativo Introducir un **texto explicativo** asociado al documento.

Θ **Grabar** el documento preliminar, una vez pasadas todas las verificaciones.

Una vez grabado el documento, el sistema nos informará del número de documento generado.

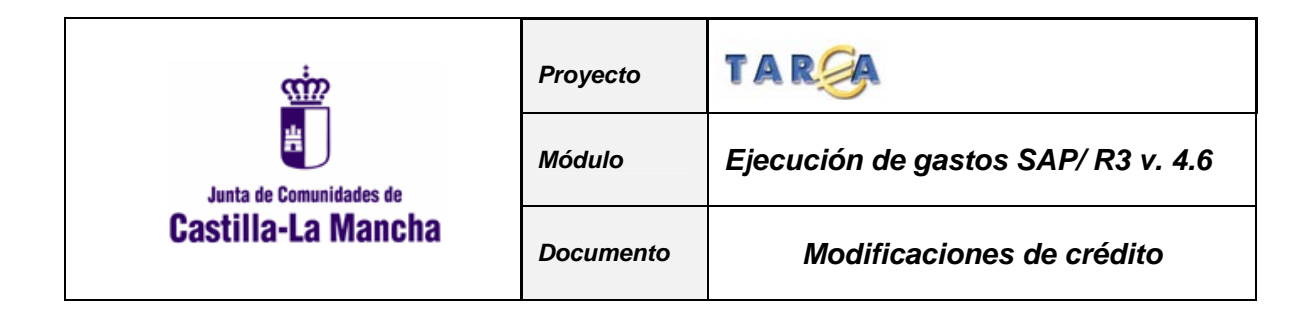

# **5. TRATAMIENTO DE DOCUMENTOS.**

En este punto del manual vamos a revisar las **acciones** que se pueden realizar sobre los documentos, ya sean **preliminares o contables**, que se han grabado en la aplicación.

# **5.1. CONSULTAR EXPEDIENTE**

La ruta a seguir sería

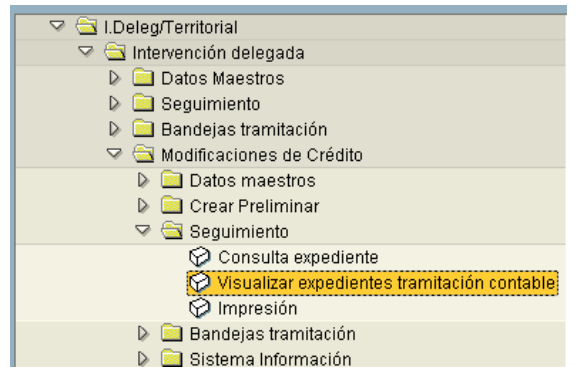

Mediante está opción se pueden visualizar los expedientes grabados en el sistema.

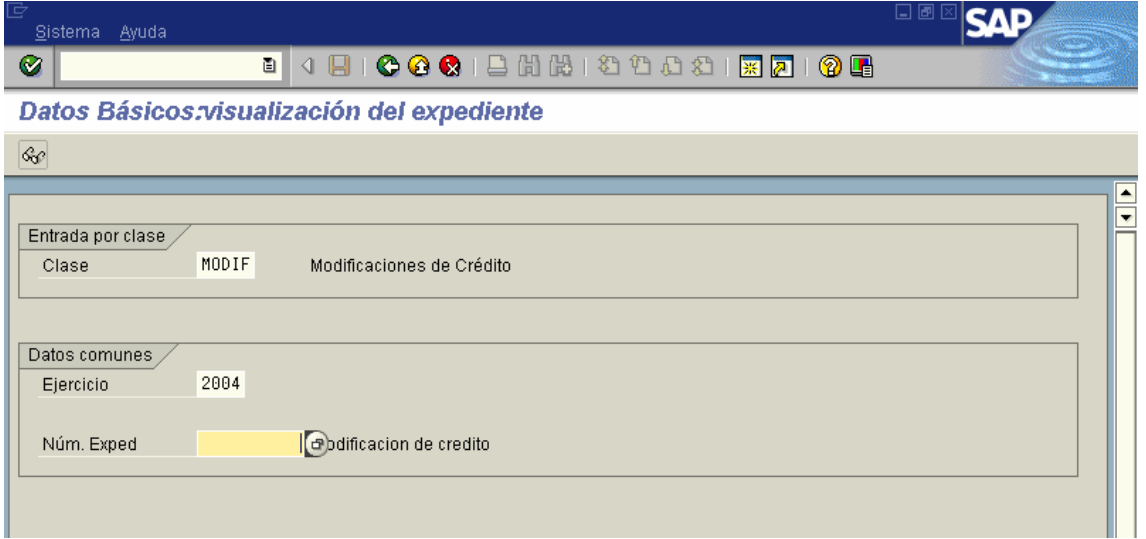

#### Búsqueda por número de documento

Si se quiere buscar por número de documento hay que desplegar el campo de Número de Expediente. Aparece la siguiente pantalla:

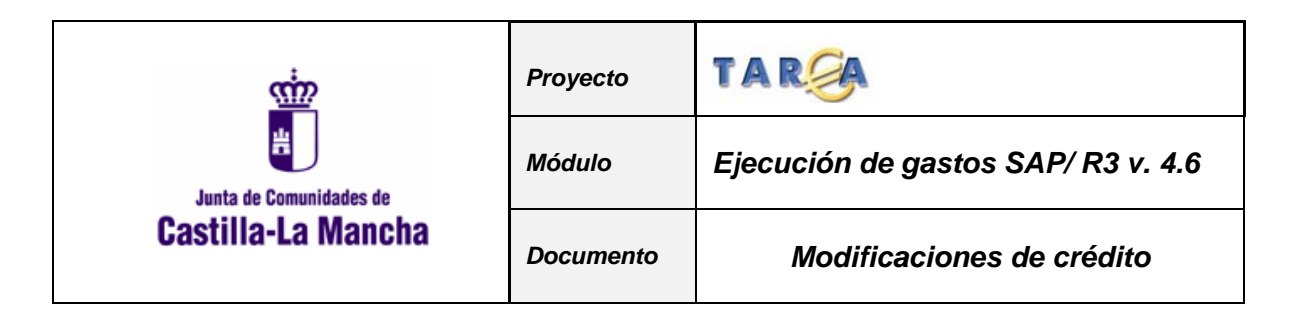

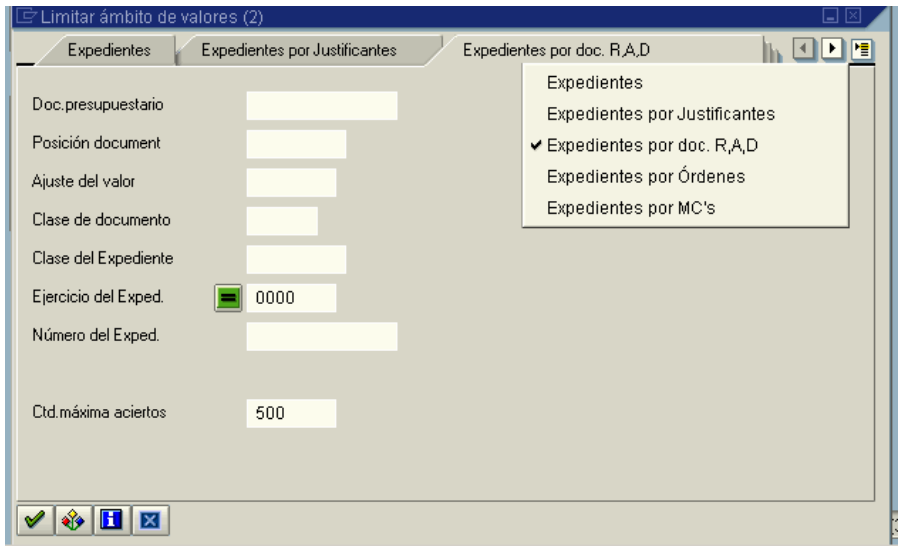

El desplegable de la derecha presenta las posibles opciones de búsqueda del número de expediente. En la pantalla impresa si se rellena el campo "Doc. Presupuestario", el sistema trae automáticamente el número de expediente.

Una vez seleccionado el número de expediente a visualizar, al pulsar **intro** o el icono  $\frac{\partial \mathcal{L}}{\partial s}$  se accederá a la siguiente pantalla:

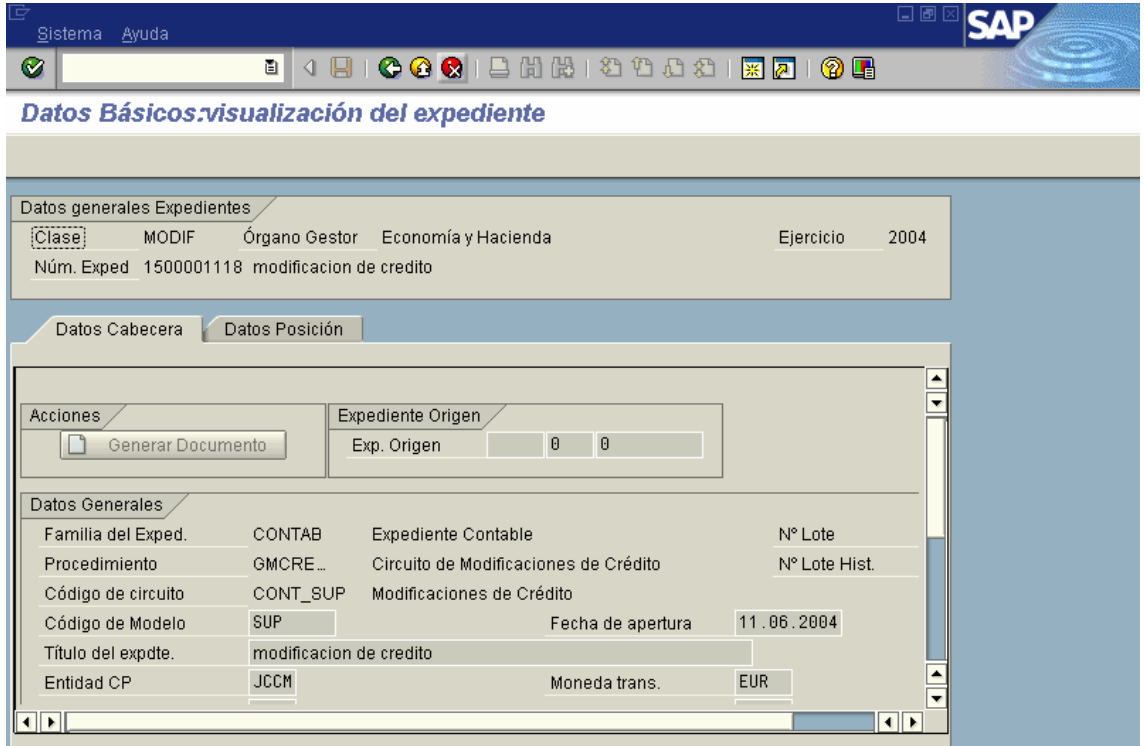

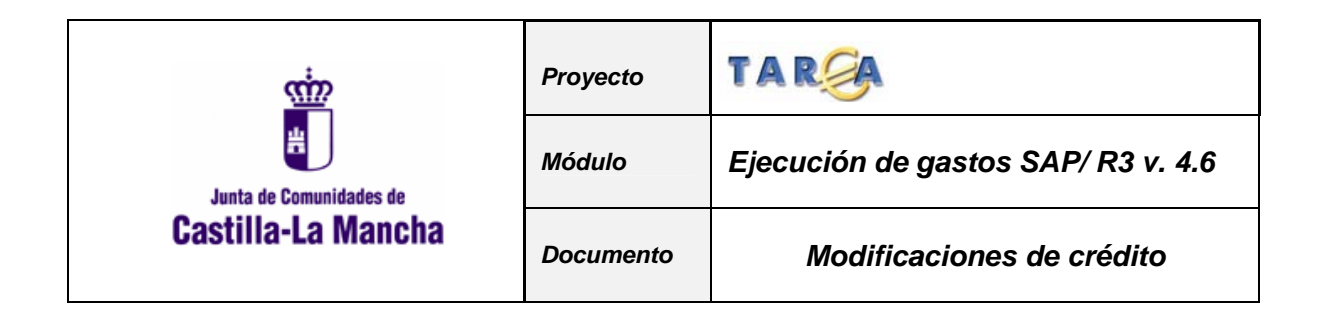

### **5.2 IMPRIMIR DOCUMENTO.**

Mediante esta opción se procederá a emitir un formulario impreso para un documento seleccionado. Este puede ser **preliminar o contable**.

Se puede acceder a esta opción de la siguiente forma

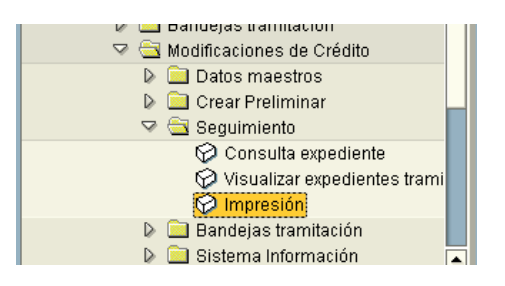

Una vez que se accede a dicha funcionalidad, se presenta la siguiente pantalla:

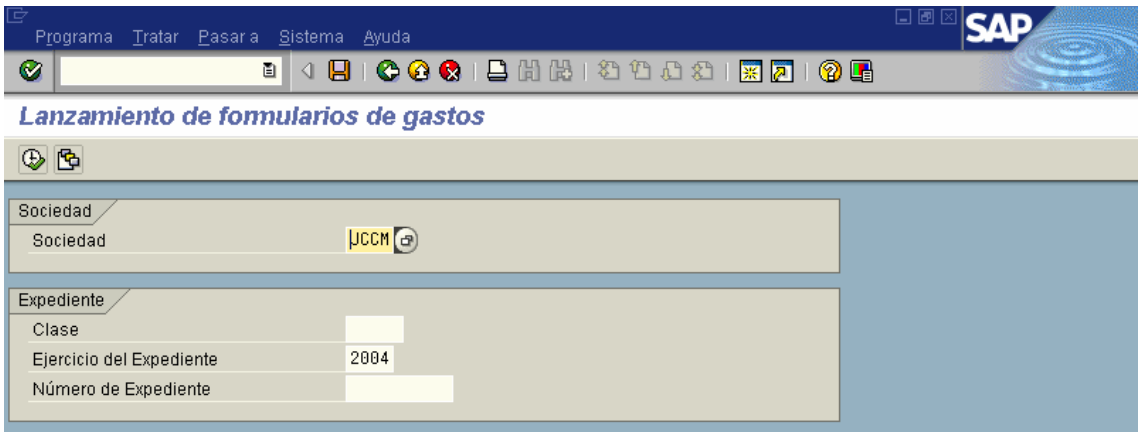

Los campos a cumplimentar de forma obligatoria son los siguientes:

**Número de expediente**. Por defecto aparecerá el último documento al que se ha accedido en la aplicación.

**Sociedad**. Se refiere a la entidad presupuestaria a la que pertenece el documento. **Clase**. En este caso MODIF.

**Ejercicio**. Aparece por defecto el actual.

Una vez cumplimentados los campos, se pulsará el botón  $\bigoplus$  y en el caso que los datos sean correctos nos abrirá la siguiente ventana:

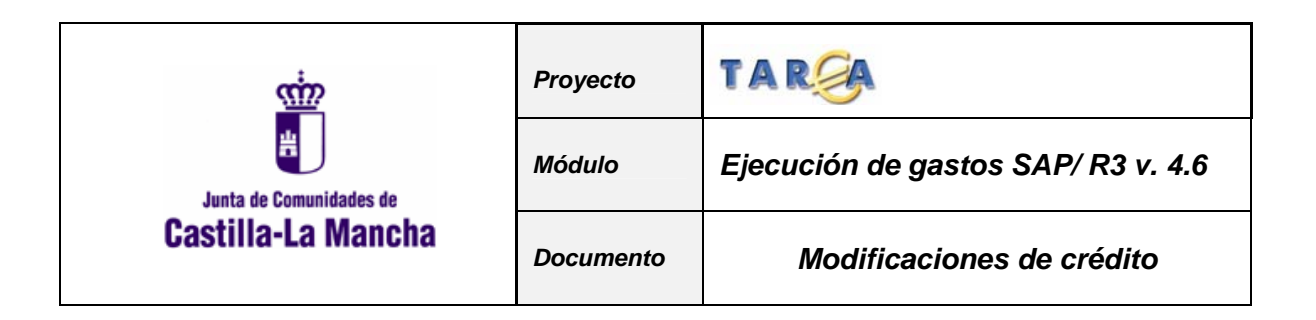

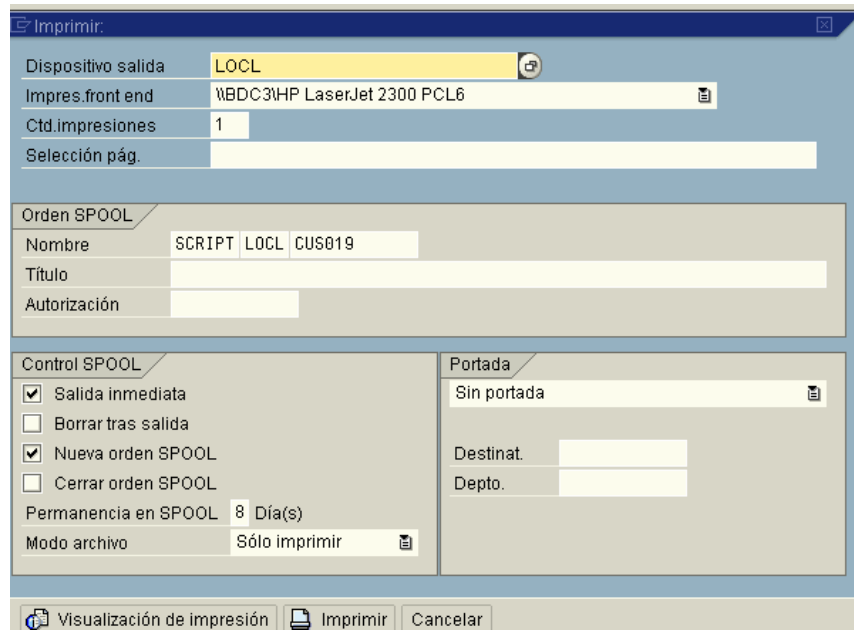

Donde podremos elegir la impresora por la que imprimir el documento.

**I** Visualización de impresión Nos permite ver por pantalla el documento tal y como quedará en papel. Si pulsamos dicho botón, se abrirá la siguiente ventana:

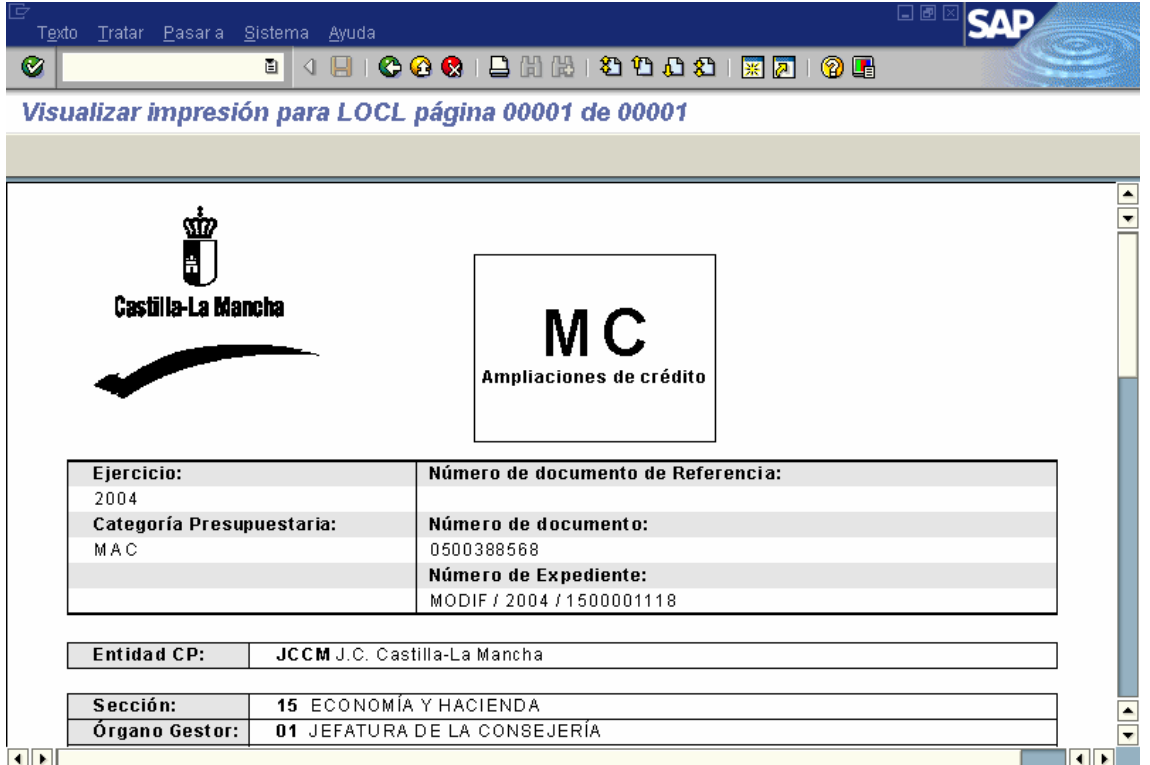

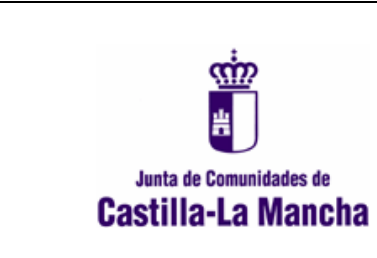

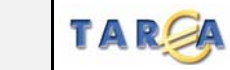

*Módulo Ejecución de gastos SAP/ R3 v. 4.6* 

*Proyecto*

## **5.3 CONTABILIZAR DOCUMENTO**

#### **5.3.1 Bandejas de tramitación**

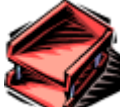

Este sistema se estructura en una serie de bandejas de tramitación que tienen disponibles los usuarios en función de su perfil de autorización. La herramienta nos permite saber en que estado se encuentra un expediente en cualquier momento.

La tramitación administrativa discurre en paralelo al expediente contable de modo que el documento contable una vez impreso se anexará a dicha documentación y será firmada físicamente por el responsable correspondiente en cada caso.

La Bandeja de Tramitación ha cambiado. En 4.0 existían una serie de Bandejas diferenciadas. Así, entre otras, estaban la bandeja de Tramitación Asuntos Económicos: Validación expedientes, Reparar exp. Devueltos por intervención delegada o territorial; Bandeja Tramitación de Intervención Delegada/ Territorial: Intervenir expedientes, Fiscalización Previa; Bandeja de Dirección Gestión SCM2 u OOAA: Contabilizar.

Ahora, en 4.6 existe la posibilidad de tramitar de dos formas distintas:

- Tramitación individual de expedientes, desde la bandeja del usuario.
- Tramitación masiva de expedientes.

#### **Tramitación individual**

Por la bandeja de tramitación individual se validarán, anularán, contabilizarán o devolverán los exp. que requieran llevar un anexo. Es decir, si el usuario desea tramitar los expedientes directamente, sin anexo deberán utilizar la bandeja de tramitación masiva.

En el menú la ruta sería:

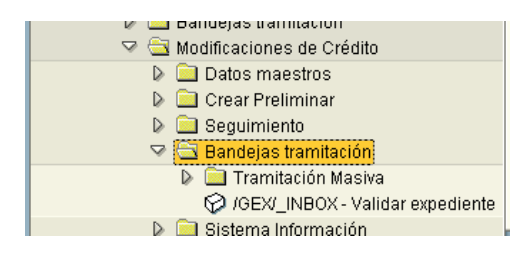

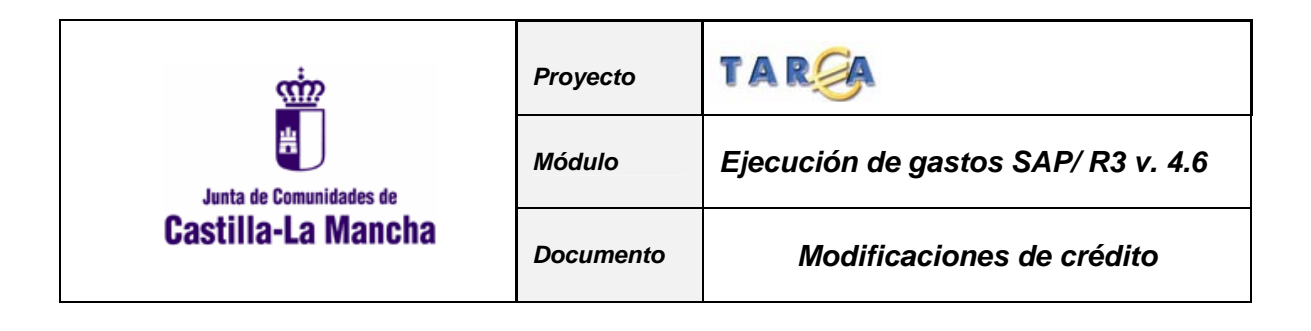

La bandeja única se muestra de la siguiente manera:

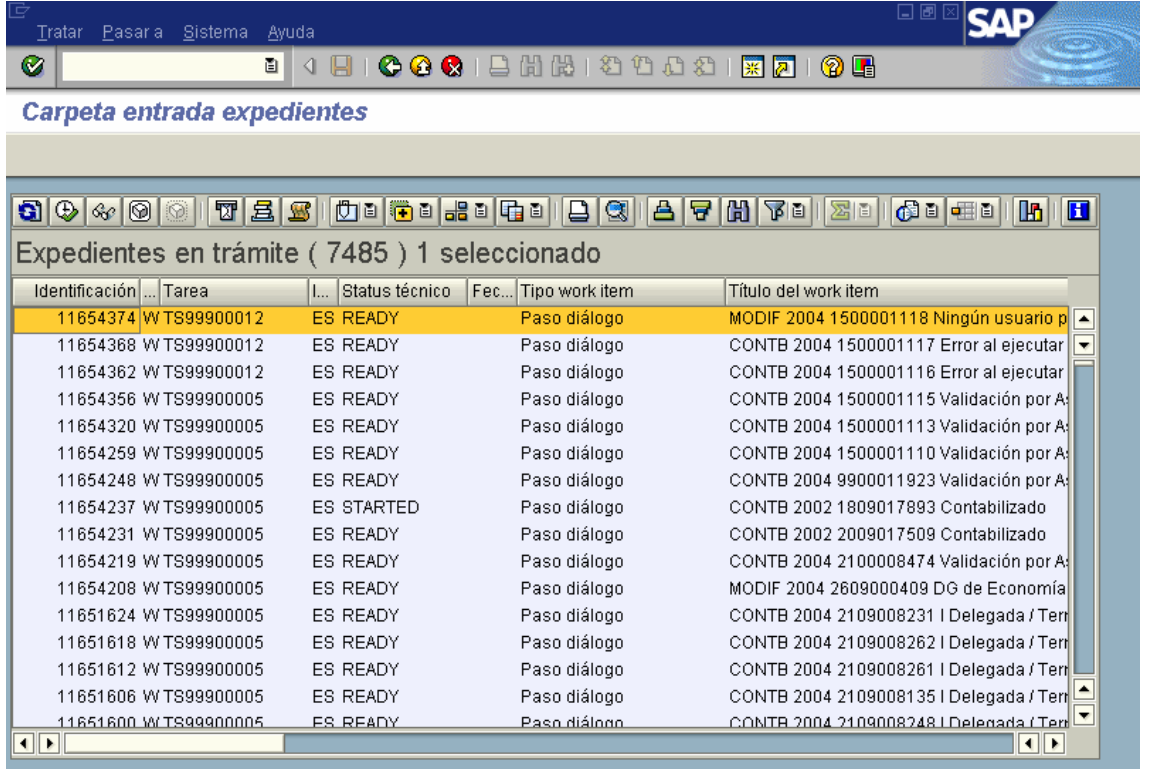

En la Bandeja de Tramitación del usuario, se reciben todos los expedientes que requieran de **cualquier tipo de trámite** por parte del usuario.

A esta Bandeja se accederá directamente, sin pasar por ninguna pantalla de selección anterior.

En esta nueva versión, y como funcionalidad adicional desde esta Bandeja es posible ver los **Datos del Expediente** y su **estado** actual de tramitación.

Aunque no es posible tramitar varios expedientes de una sola vez, sí es posible seleccionar varios expedientes y tratarlos consecutivamente.

Para tramitar el o los expedientes (para escoger varios se debe utilizar la tecla Ctrl), se

seleccionan y se pulsa el icono de Ejecutar,  $\bigoplus$ . Para tramitar un único expediente, también puede realizarse haciendo doble clic sobre dicho expediente. Se entra en el Trámite / Tarea en el que se encuentre el expediente para tomar la decisión correspondiente.

Desde este punto, se pueden visualizar los **Datos Básicos** del expediente **B** Datos básicos y el Árbol de Tramitación **Es** Consulta del árbol

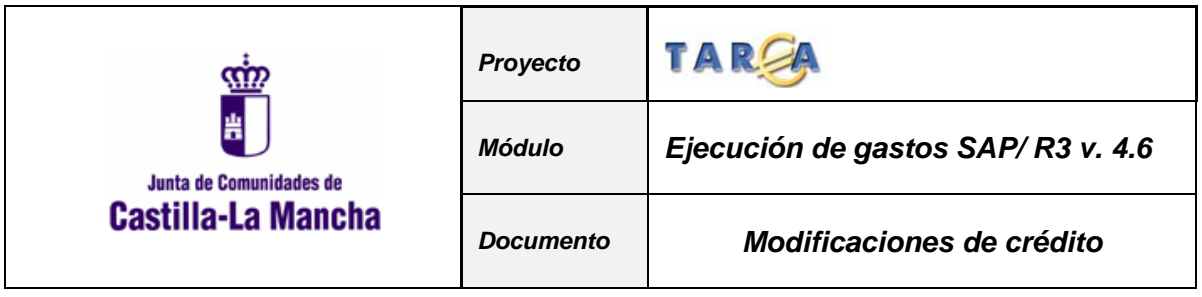

Iconos destacables:

- . Refresca la pantalla.
- Gestión de anexos. Crea, modifica, visualiza y borra anexos.
- $\left| \bullet \right|$  Modifica la disposición de las columnas.

#### **Tramitación masiva**

La Tramitación masiva en 4.6 permite tramitar de una sola vez varios expedientes.

Consta de una pantalla de selección previa a la obtención de los expedientes a tratar.

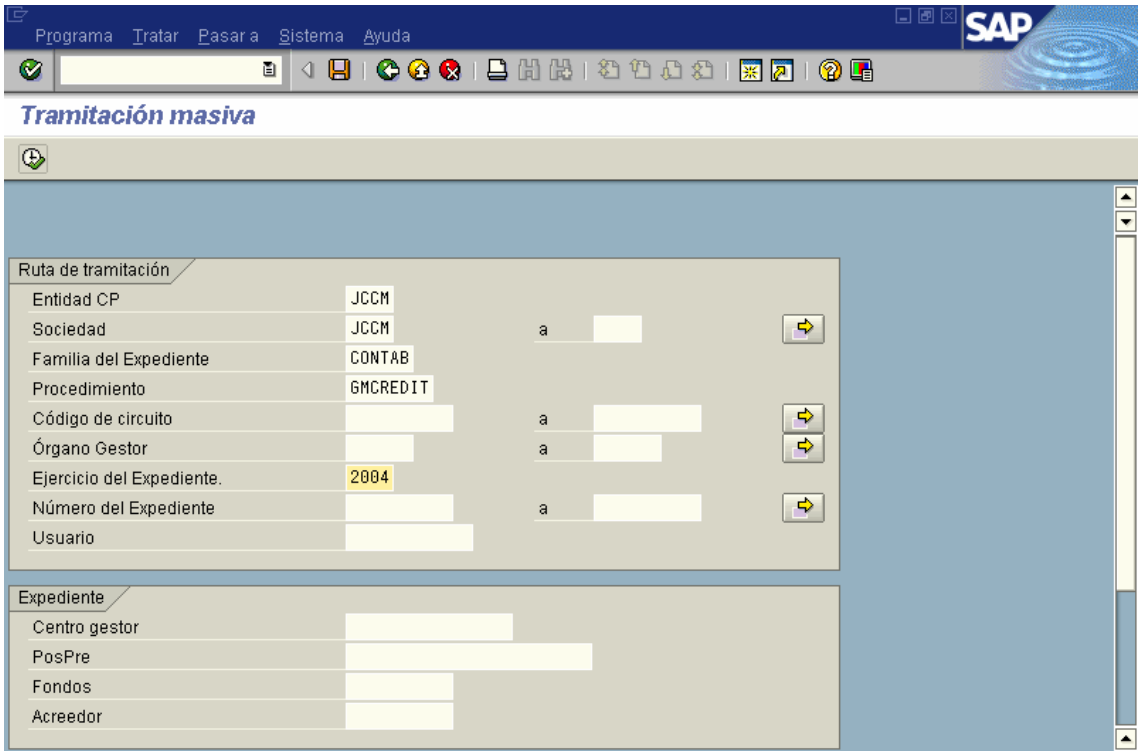

En esta pantalla, se deberán indicar los datos arriba mostrados:

- Entidad CP: JCCM (SCM2, OOAA, IVCM)
- Sociedad: JCCM (SCM2, IPEX, SEPE, IEST, IMUJ)
- Familia: CONTAB
- Procedimiento: GMCREDIT
- Órgano Gestor: al que pertenezca el usuario.
- Ejercicio: el que se requiera.

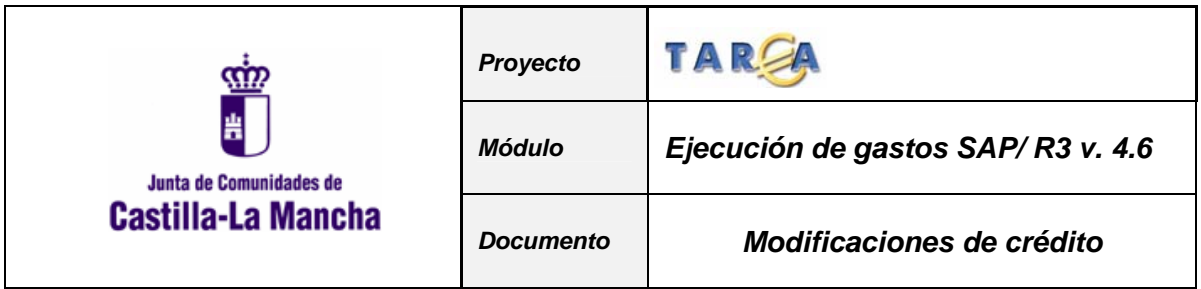

• Nº Expediente: existe la posibilidad mediante el match code de seleccionar un intervalo de exp. o varios exp. no consecutivos.

Opcionalmente, se podría indicar el código de circuito, si se desea buscar por ejemplo todos los expedientes de autorización que estén pendientes de validar, etc. Además de otras consultas más restrictivas como por el número de expediente, y el resto de valores mostrados en la pantalla de selección.

A continuación se muestra la bandeja de tramitación masiva:

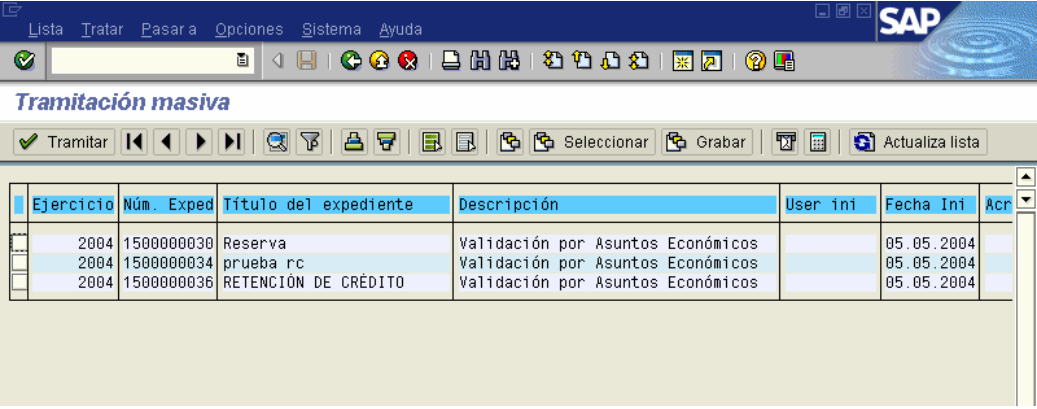

En esta Bandeja, se pueden seleccionar varios expedientes a tramitar. Se tramita el primero de ellos y el sistema realiza la misma operación con el resto de expedientes seleccionados.

No se puede, sin embargo, entrar a visualizar los Datos Básicos del Expediente y el Árbol de Trámites por los que ha pasado un determinado expediente. Para ello habrá que acceder a través del Tratamiento Individual mencionado anteriormente.

La validación y contabilización de los expedientes se recogen en el punto **3.2** y **3.3** del **Manual de Tramitación expedientes. Consejerías**.

# **6. SISTEMAS DE INFORMACIÓN.**

El módulo de ISPS de SAP R/3 ofrece un sistema de información estándar enfocado a la Elaboración del Presupuesto, no obstante se han incluido una serie de informes realizados a medida y según las necesidades de la Junta de Comunidades de Castilla – La Mancha.

El sistema de información integrado en SAP se denomina "Report-Painter" y supone la disponibilidad de una herramienta que permita la definición de informes de manera fácil y rápida mediante el detalle de filas y columnas. Esto posibilita la utilización de esta herramienta por el usuario final tras un corto periodo de formación

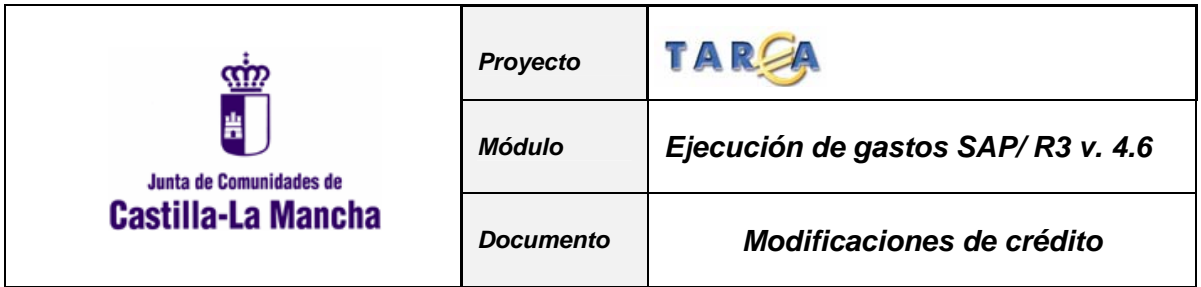

En el presente manual nos vamos a limitar a describir los informes elaborados para el módulo de Modificaciones de Crédito.

Para acceder al árbol de informes del módulo de Modificaciones de Crédito, la ruta es la siguiente:

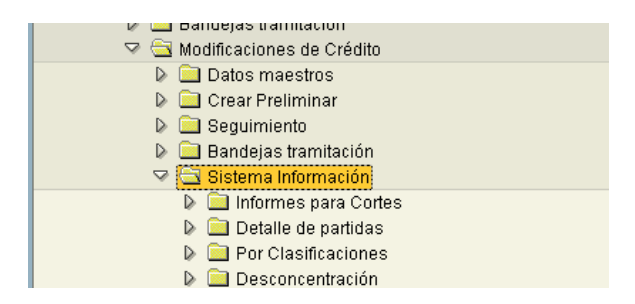

Los informes que se pueden realizar se agrupan por los siguientes criterios:

- Detalle para **Cortes**
- Detalle de **partidas** presupuestarias
- Informes por **clasificaciones**
- Informes de **desconcentración** del presupuesto.

### **6.1 INFORMES PARA CORTES**

Este informe muestra la situación de crédito de las partidas, agrupadas por Centro gestor y posición presupuestaria.

En el apartado "Selección de valores" permite la selección de la entidad CP, JCCM, IVCM, SCM2 o OOAA, ejercicio presupuestario y período de/a del que se quiera ejecutar el informe.

En "Selección grupos" seleccionar la sección o intervalo de secciones de la que se requiera el informe.

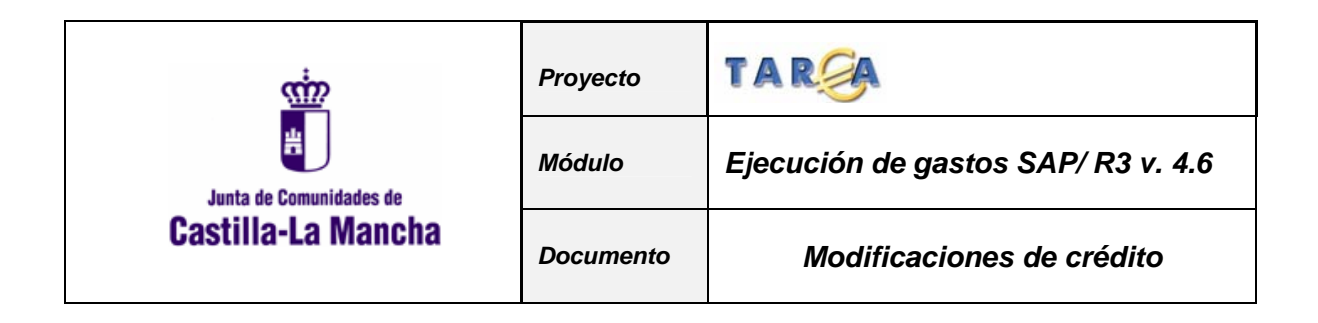

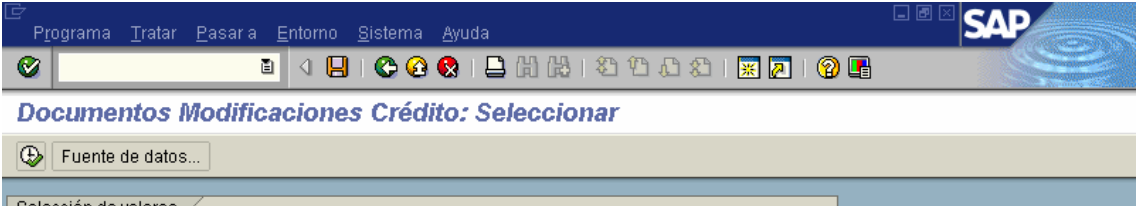

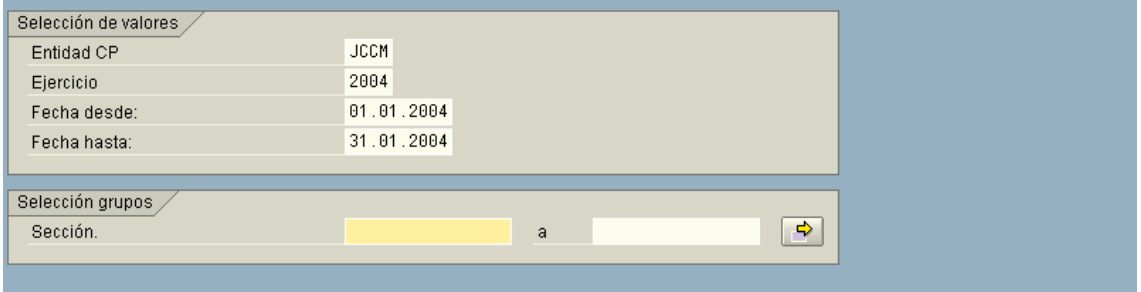

El resultado sería el siguiente:

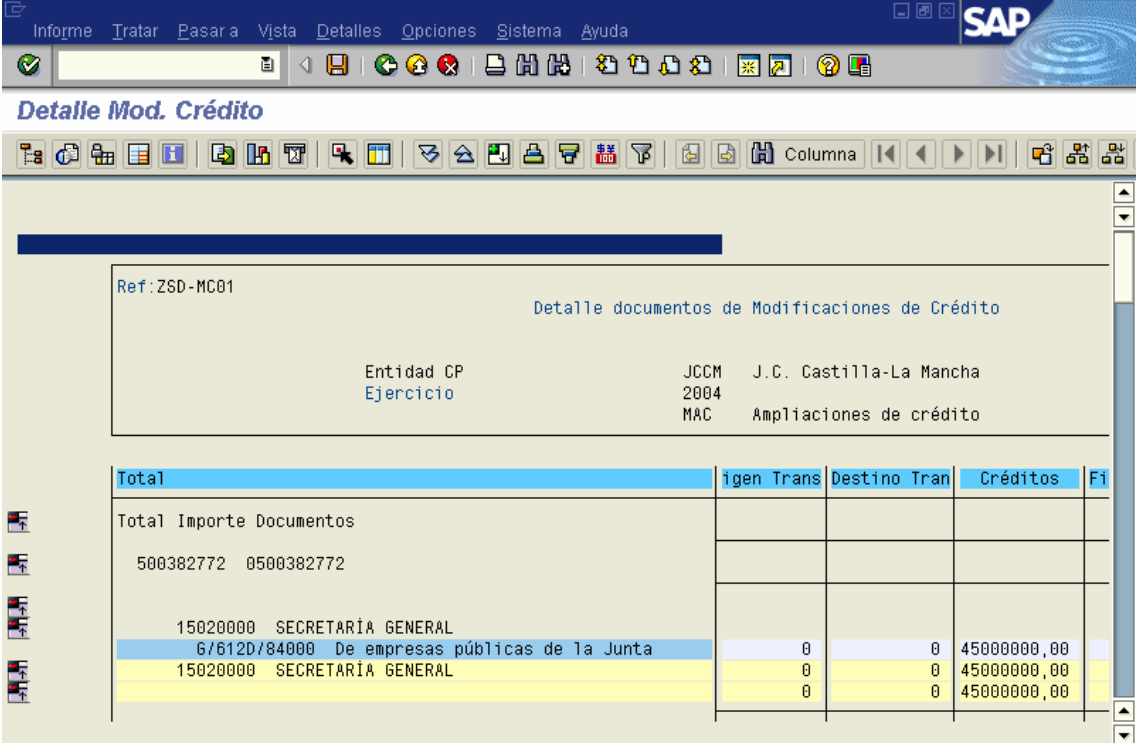

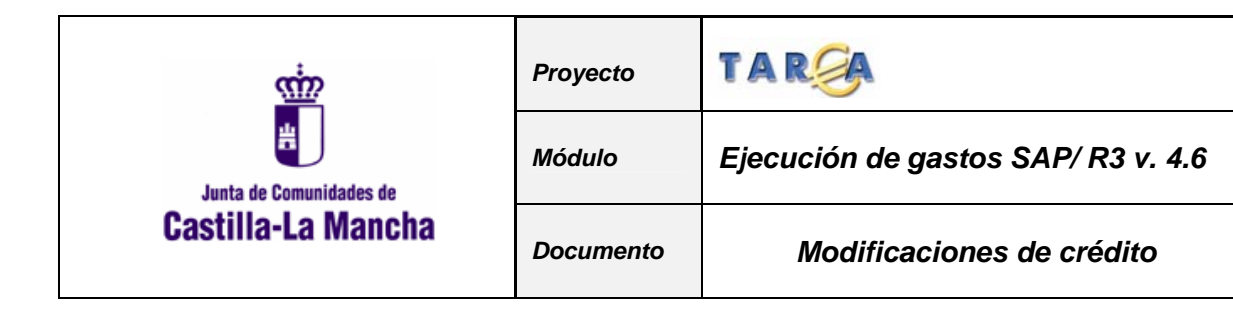

# **6.2 DETALLE DE PARTIDAS**

Dentro de este grupo de informes se pueden seleccionar los siguientes:

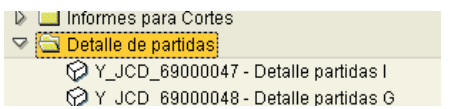

Su funcionamiento es muy similar. Pasamos a ver a modo de ejemplo el **Detalle de Partidas de Gastos.** 

Haciendo doble click sobre el informe a ejecutar, pasamos a la pantalla de **selección de valores** para el informe:

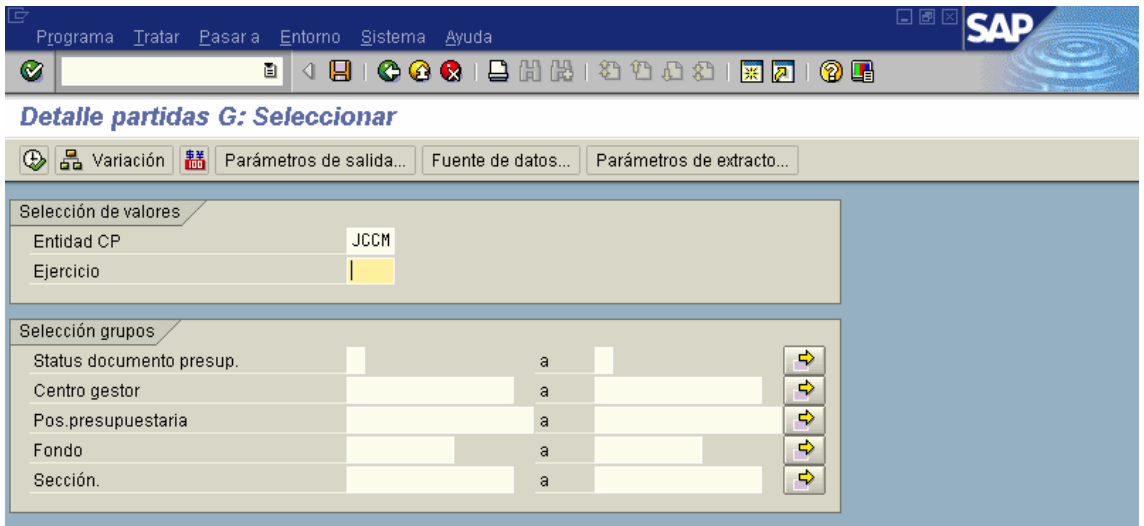

Los campos a informar son los siguientes:

- **1. Entidad CP**: Se refiere a la entidad presupuestaria en la que se va a realizar la consulta.
- **2. Ejercicio**: Se refiere al año en el cual se van a efectuar la consulta
- **3. Status de documento**. Tipos de documentos a seleccionar en función de su estado. Este puede ser:

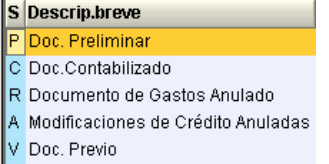

- **4. Sección**. Código de Sección a 2 dígitos
- **5. Posición Presupuestaria.**

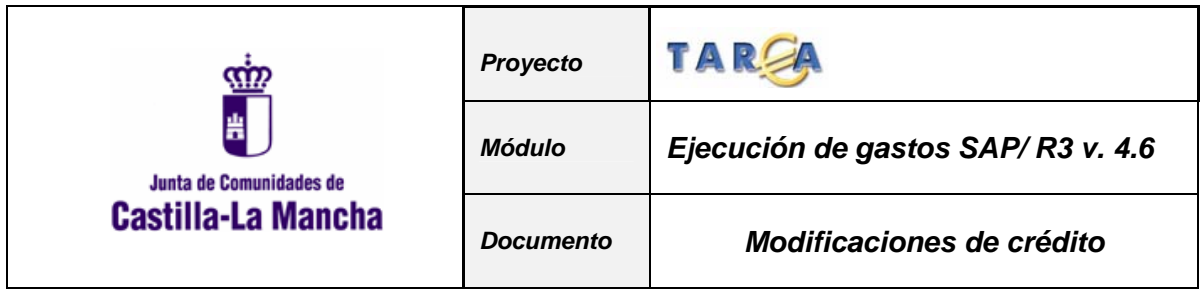

#### **6. Fondo.**

#### **7. Centro gestor.**

Una vez delimitados los datos que queremos tratar en el informe pulsaremos el botón y se ejecutará el informe. El formato de salida, en función de los parámetros de selección es el siguiente:

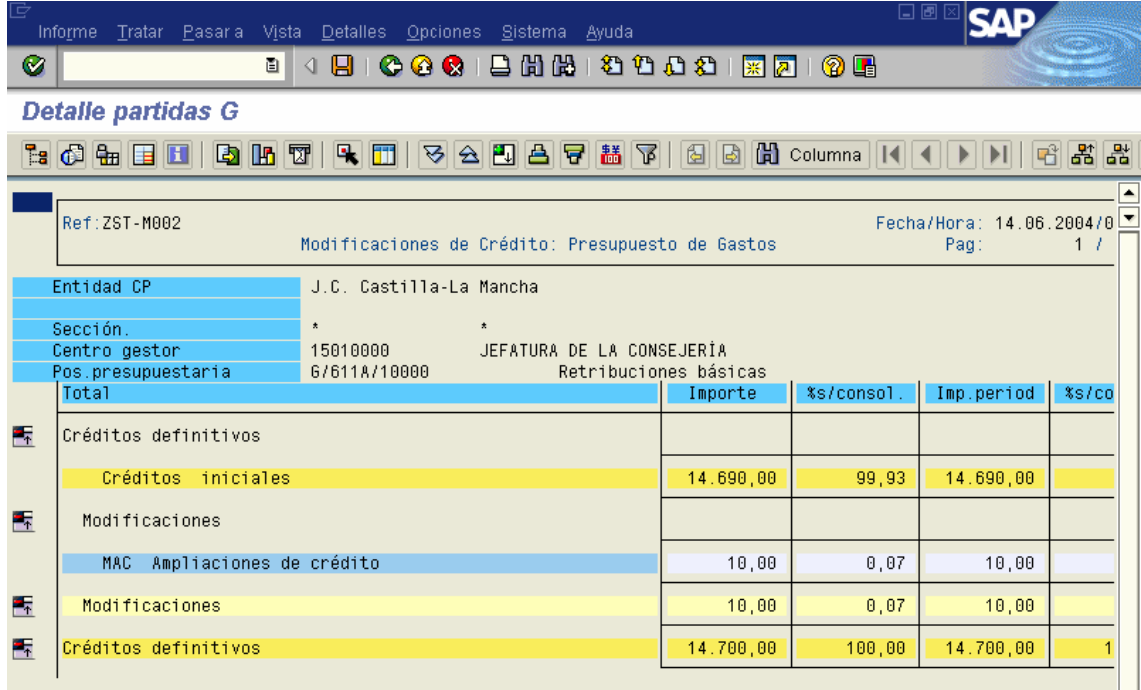

Donde las líneas informan de:

- Crédito inicial de la partida
- Modificaciones de crédito y transferencias por tipo
- Total modificaciones
- Crédito definitivo.

Y las columnas:

- **Columna 1**: importe total.
- **Columna 2**: tanto por ciento sobre el crédito definitivo
- **Columna 3**: Importe del periodo seleccionado
- **Columnas 4**: tanto por ciento sobre el crédito definitivo en el periodo seleccionado.

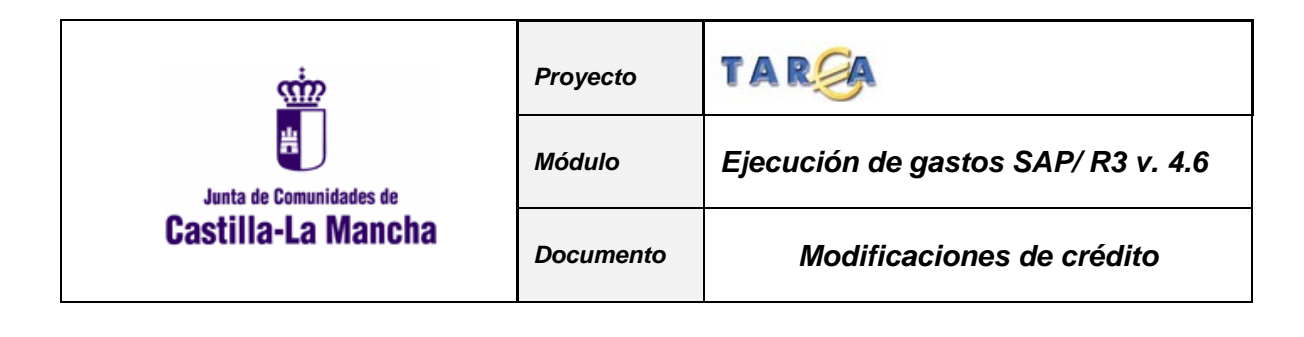

# **6.3 INFORMES POR CLASIFICACIONES.**

Dentro de este grupo de informes se pueden seleccionar los siguientes:<br>
Parcelasificaciones<br>
Price este de las Orgánica

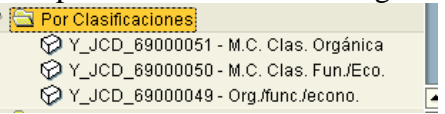

Su funcionamiento es muy similar. Pasamos a ver a modo de ejemplo el informe de modificaciones de crédito **por clasificación Funcional/Económica.** 

Haciendo doble click sobre el informe a ejecutar, pasamos a la pantalla de **selección de valores** para el informe:

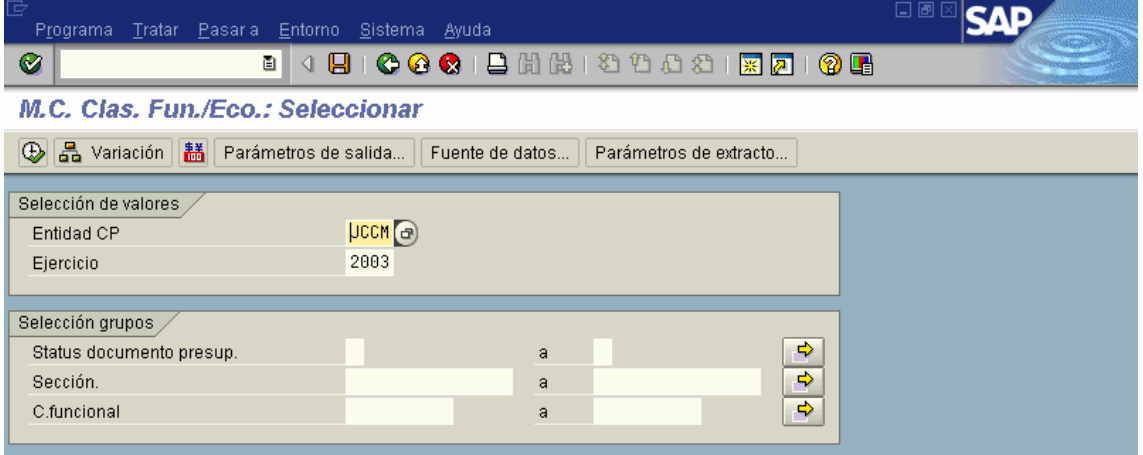

Los campos a informar son los siguientes:

- **1. Entidad CP**: Se refiere a la entidad presupuestaria en la que se va a realizar la consulta.
- **2. Ejercicio**: Se refiere al año en el cual se van a efectuar la consulta
- **3. Status de documento**. Tipos de documentos a seleccionar en función de su estado
- **4. Sección**. Código de Sección a 2 dígitos
- **5. Programa.** Clasificación funcional a consultar.

Una vez delimitados los datos que queremos tratar en el informe pulsaremos el botón y se ejecutará el informe. El formato de salida, en función de los parámetros de selección es el siguiente

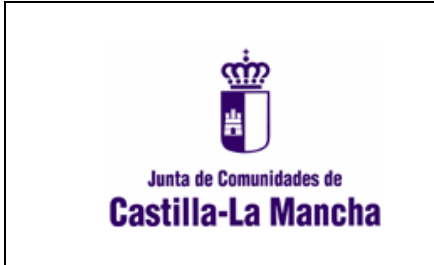

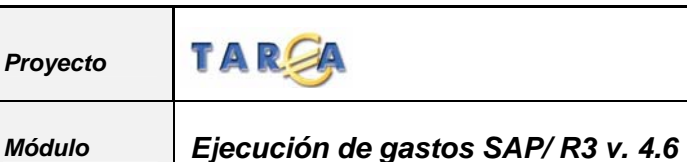

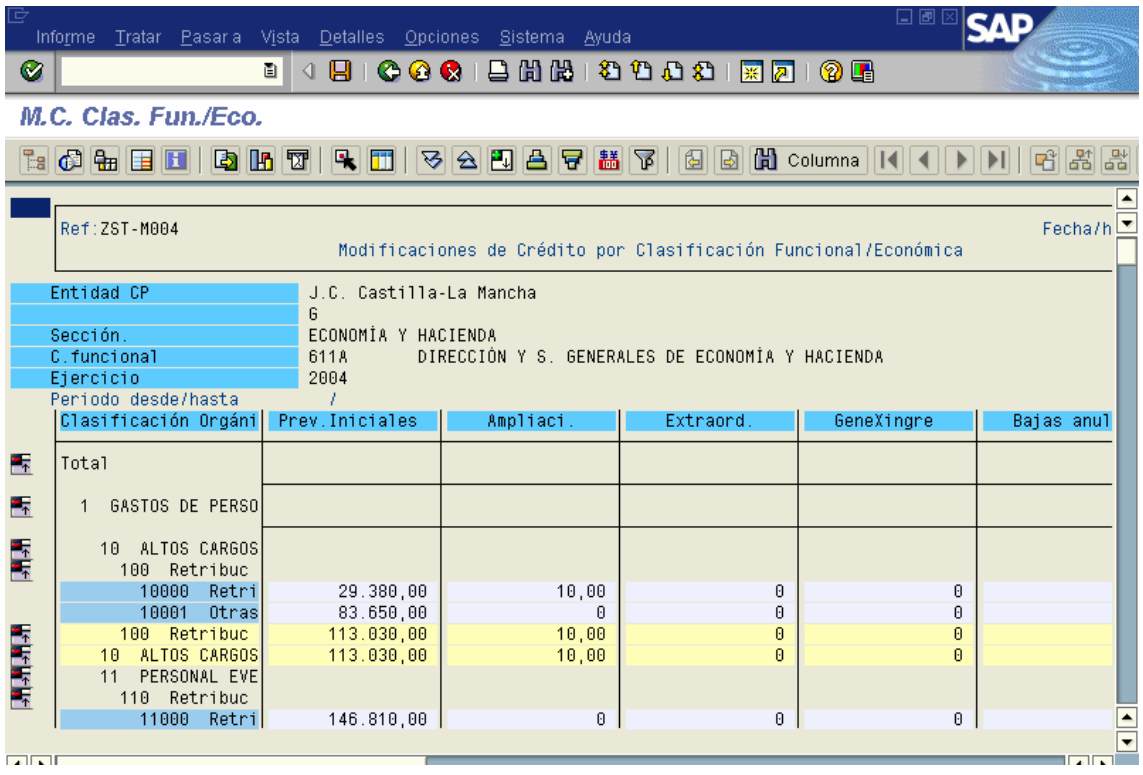

donde las líneas representan el desglose en función de la clasificación económica de cada uno de los importes y las columnas nos muestran para cada nivel de C.A.C.S. el importe por tipo de modificación de crédito efectuada y las previsiones iniciales y definitivas.

Si hacemos **doble click** en alguno de los importes del informe, pasaremos a una pantalla donde se presentarán los **documentos** que componen dicho importe:

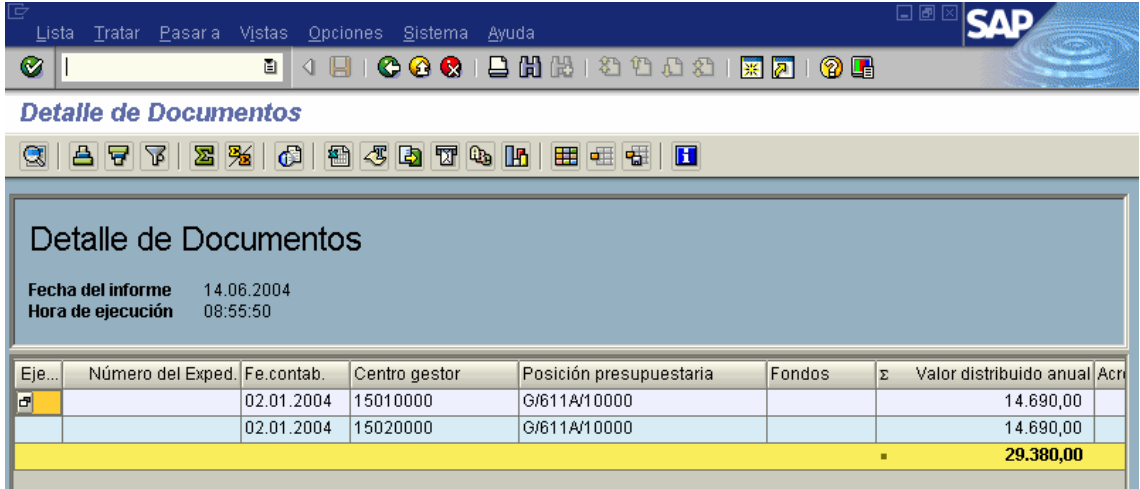

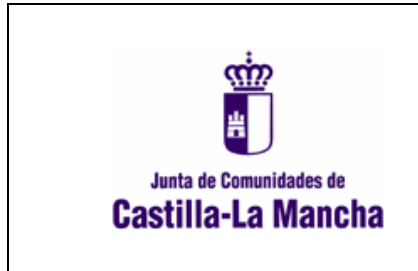

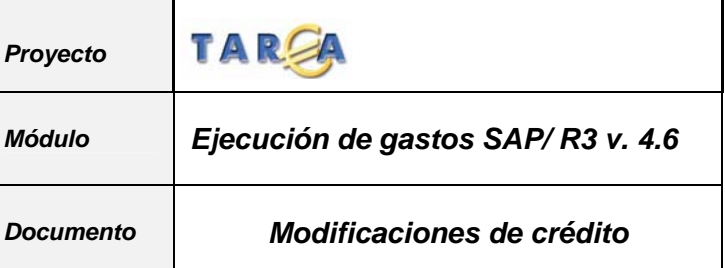

# **6.4 INFORMES DE DESCONCENTRACIÓN.**

Dentro de este grupo de informes se pueden seleccionar los siguientes:

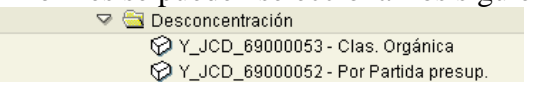

Veamos a modo de ejemplo el informe de desconcentración **por partida presupuestaria**.

Haciendo doble click sobre el informe a ejecutar, pasamos a la pantalla de **selección de valores** para el informe:

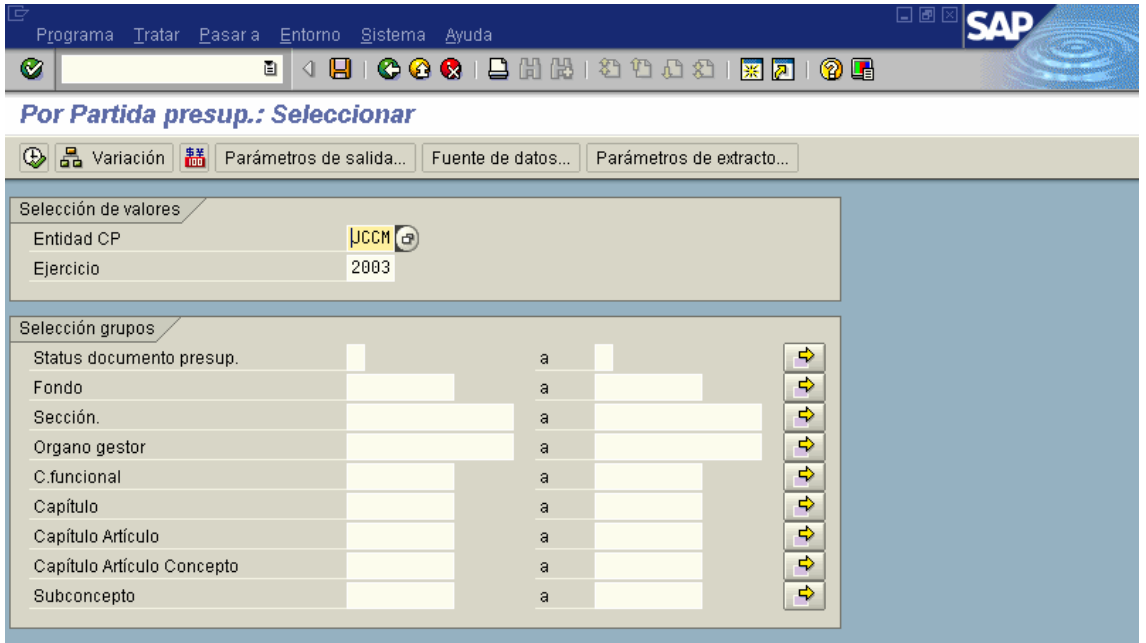

- **1. Entidad CP**: Se refiere a la entidad presupuestaria en la que se va a realizar la consulta.
- **2. Ejercicio**: Se refiere al año en el cual se van a efectuar la consulta
- **3. Status de documento**. Tipos de documentos a seleccionar en función de su estado
- **4. Fondo**
- **5. Sección**. Código de Sección a 2 dígitos
- **6. Organo gestor.**
- **7. Programa:** Clasificación funcional**.**
- **8. Clasificación económica.**

Una vez delimitados los datos que queremos tratar en el informe pulsaremos el botón y se ejecutará el informe. El formato de salida, en función de los parámetros de selección es el siguiente

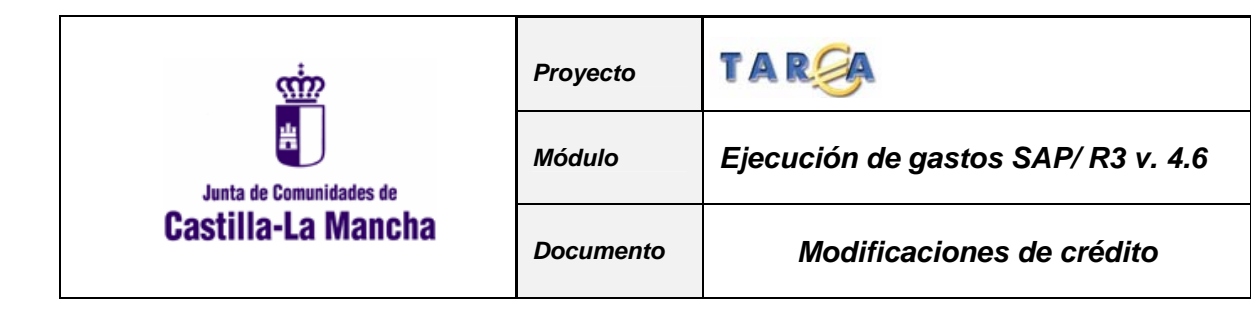

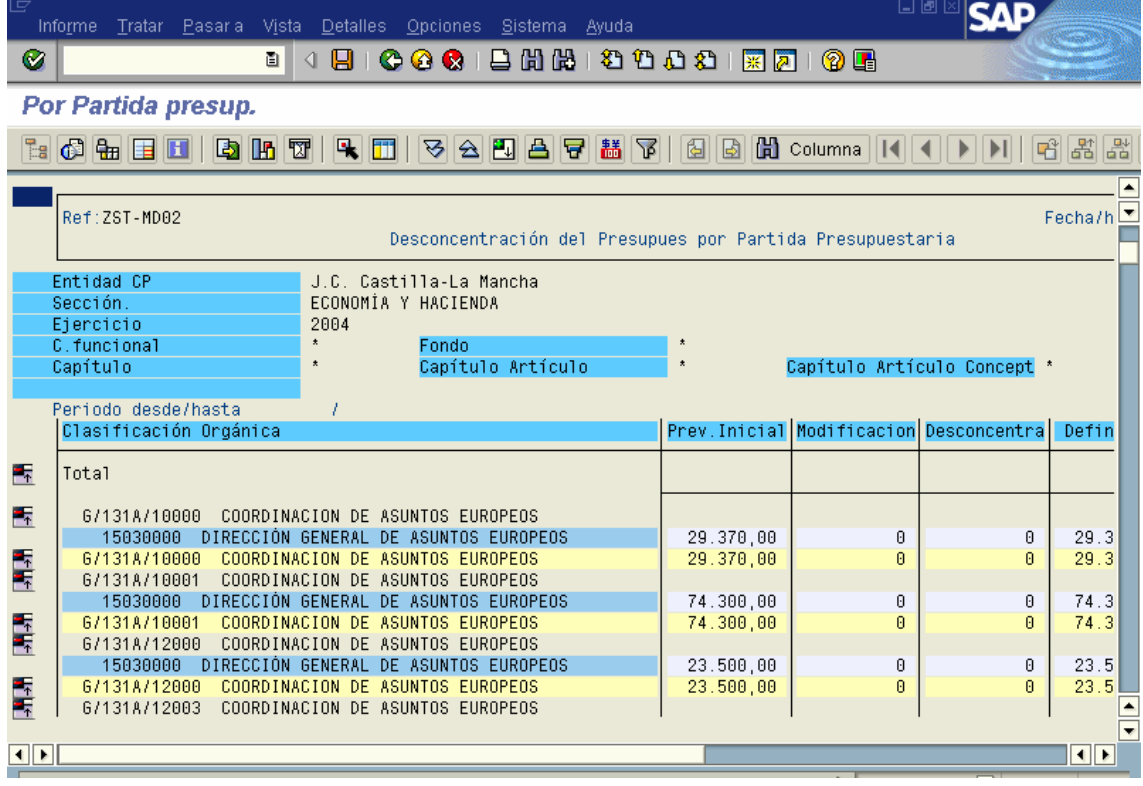

Donde vemos por cada posición presupuestaria de un Órgano Gestor, las modificaciones de crédito que ha tenido y la desconcentración que ha realizado a los distintos centros de gasto dependientes de él.

Haciendo doble click sobre cualquiera de los importes del informe accedemos a los documentos que los componen, con la misma funcionalidad que la descrita en el informe anterior.